# **UG9124 Software Installation and LicensingGuide Libero SoC**

**May 2020**

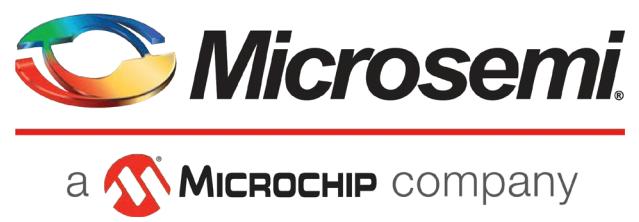

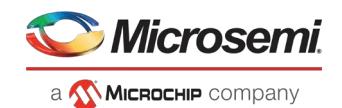

# **Contents**

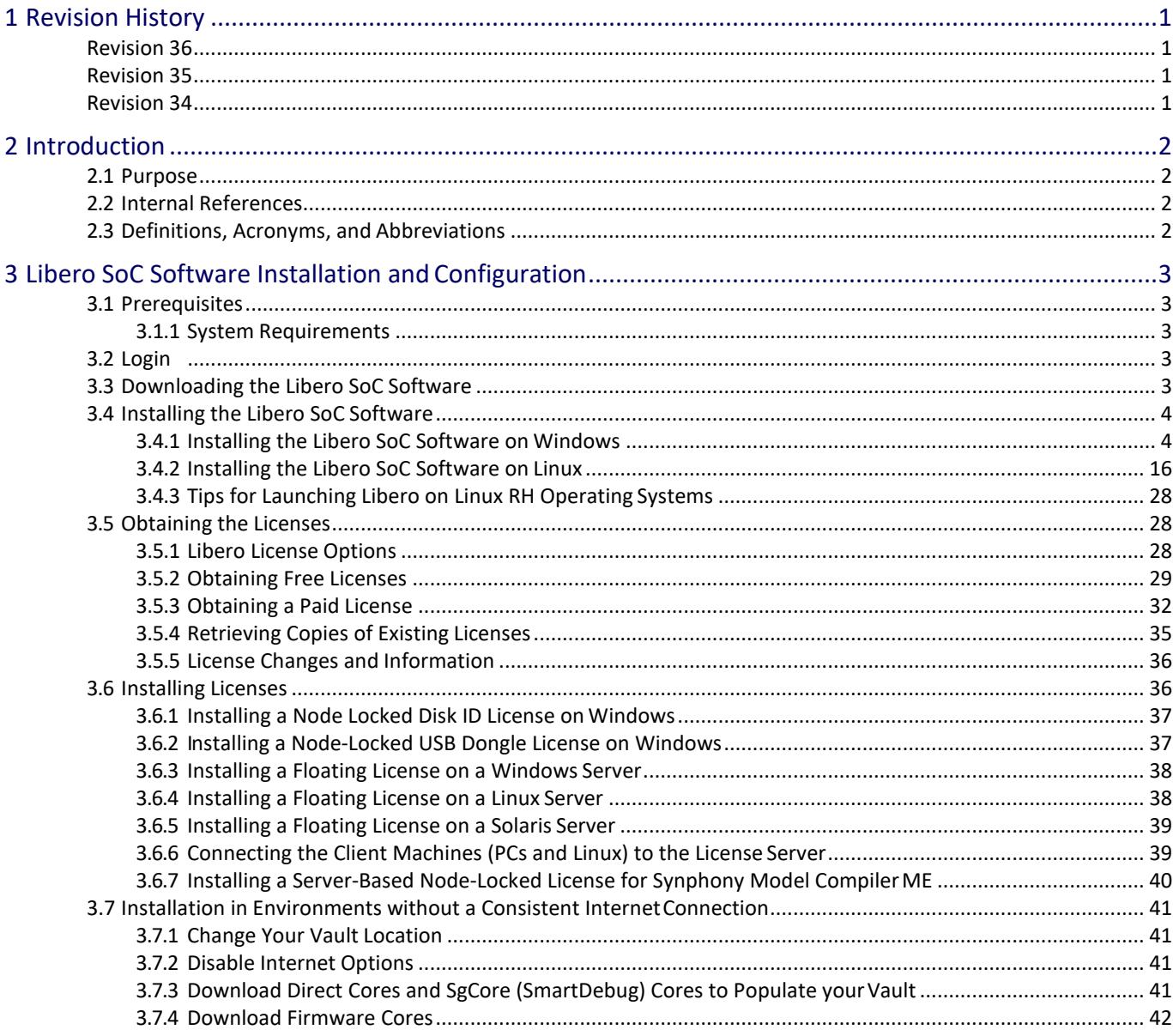

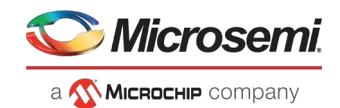

# <span id="page-2-1"></span><span id="page-2-0"></span>**1 Revision History**

The revision history describes the changes that were implemented in the document. The changes are listed by revision, starting with the most current publication.

# **Revision 36**

Revision 36 is published in May 2020. The following are the changes made in this document.

• In section [3.4.2,](#page-17-0) updated the screens for v12.4.

# <span id="page-2-2"></span>**Revision 35**

Revision 35 is published in May 2020. The following are the changes made in this document.

• In section [3.6.6.1,](#page-40-2) added a space between "LM\_LICENSE\_FILE" and "Variable" in the variable name.

# <span id="page-2-3"></span>**Revision 34**

Revision 34 is published in April 2020. The following are the changes made in this document.

• Revised the section Installing the Libero SoC Software on Windows.

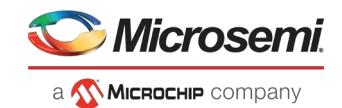

# <span id="page-3-0"></span>**2 Introduction**

Libero® SoC Software offers high productivity with its comprehensive, easy-to-learn, easy-to-adopt development tools for designing with Microsemi's PolarFire, IGLOO2, SmartFusion2, RTG4, SmartFusion, IGLOO, ProASIC3, and Fusion families. The following table lists the Libero license types and their features.

You can download the Libero SoC Software at

[http://www.microsemi.com/products/fpga-soc/design-resources/design-software/libero](http://www.microsemi.com/products/fpga-soc/design-resources/design-software/libero-soc#downloads)[soc#downloads.](http://www.microsemi.com/products/fpga-soc/design-resources/design-software/libero-soc#downloads)

You must have a license to run the Libero SoC Software. See the Licensing web page to select the right license at htt[ps://www.microsemi.com/products/fpga-soc/design-resources/licensing.](http://www.microsemi.com/products/fpga-soc/design-resources/licensing)

Need help selecting the right license for your design? - Download the Libero License Selector Guide.

# <span id="page-3-1"></span>**2.1 Purpose**

This document provides information about how to download and install the Libero SoC Software and the prerequisites that are needed to run the application on your system. Also, it does describe how to obtain and install licenses on your system.

# <span id="page-3-2"></span>**2.2 Internal References**

- See the licensing information at, htt[ps://www.microsemi.com/products/fpga-soc/design](http://www.microsemi.com/products/fpga-soc/design-resources/licensing)[resources/licensing.](http://www.microsemi.com/products/fpga-soc/design-resources/licensing)
- View IP information at[, http://www.microsemi.com/products/fpga-soc/design-resources/ip](http://www.microsemi.com/products/fpga-soc/design-resources/ip-cores/direct-cores)[cores/direct-cores.](http://www.microsemi.com/products/fpga-soc/design-resources/ip-cores/direct-cores)
- View the tool and device support for the various licenses at, htt[ps://www.microsemi.com/products/fpga](http://www.microsemi.com/products/fpga-)- soc/design-resources/licensing.
- See the Libero License Selector Guide for more information about license offerings.
- See the PCN17031 for the ceased operating system support.
- See the CN17012: Customer Notification for the Libero SoC Software license offering changes.
- See htt[ps://www.microsemi.com/product-directory/design-resources/5092-ip-cores f](http://www.microsemi.com/product-directory/design-resources/5092-ip-cores)or DirectCore licenses.
- See htt[ps://www.microsemi.com/product-directory/technology/3861-imaging#imaging-software](http://www.microsemi.com/product-directory/technology/3861-imaging#imaging-software-and-ip)[and-ip](http://www.microsemi.com/product-directory/technology/3861-imaging#imaging-software-and-ip) for Video Cores licenses.
- See htt[ps://www.microsemi.com/applications/motor-control#ip-suite](http://www.microsemi.com/applications/motor-control#ip-suite) for Motor Control licenses.
- See the PDN19017: Product Discontinuation Libero USB Dongle Licenses for discontinued Libero licenses.

# <span id="page-3-3"></span>**2.3 Definitions, Acronyms, and Abbreviations**

In this document, the term "Libero" means Libero SoC Design Suite.

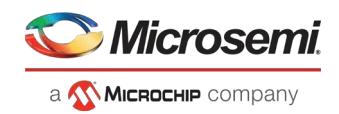

# <span id="page-4-0"></span>**3 Libero SoC Software Installation and Configuration**

This section explains how to install the Libero SoC Design Suite and configure.

# <span id="page-4-1"></span>**3.1 Prerequisites**

You must meet the mentioned specifications to install the Libero SoC Software on your system.

# <span id="page-4-2"></span>**3.1.1 System Requirements**

To know more information about the Product Families and Platforms; details about the current System Requirements are available at<http://www.microsemi.com/products/fpga->

soc/design-resources/design-software/libero-soc#device-support.

#### **Notes:**

- **1.** Only 64-bit Windows and Linux operating systems are supported.
- **2.** Setup instructions for using the Libero SoC on Red Hat Enterprise Linux OS are available on the Libero SoC Documents web page. As noted in that document, installation step 2 now includes running a shell script (bin/check\_linux\_req.sh) to confirm the presence of all required run time packages.

# <span id="page-4-3"></span>**3.2 Login**

You need an SoC login account to download the required Libero Design Suite and licenses. To login,

- **1.** Enter the URL in a browser, Login or Create a new Login Account. The Login page isdisplayed.
- **2.** Enter the credentials in the required fields, if you are an existing user. Or you should create a new account by clicking **New User** to register yourself.

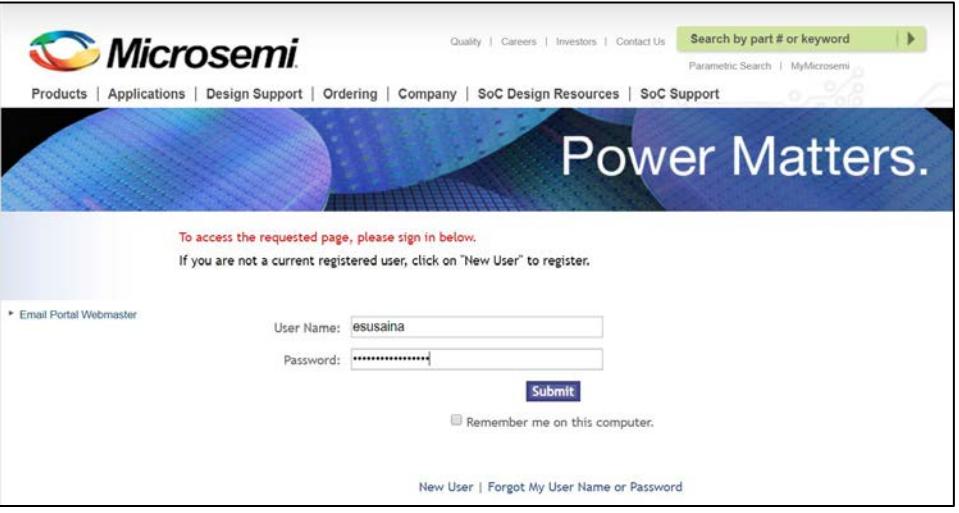

**3.** Click **Submit**.

**Figure 1 • Login**

# <span id="page-4-4"></span>**3.3 Downloading the Libero SoC Software**

You must have Admin rights on the installation machine to install the Libero SoC Software.

To run the Libero SoC Software on your system, you need to download the software from the website.

**1.** Visit the Libero SoC Software page at Libero SoC Software Design. The **Libero SoC v12.0 and later** page is displayed.

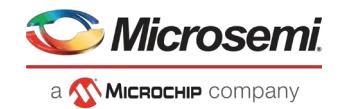

- **2.** Go to the **Downloads** tab on this page, and click the latest Libero SoC software download link. The download page is displayed.
- **3.** Download the Libero SoC software to your system.

# <span id="page-5-2"></span><span id="page-5-0"></span>**3.4 Installing the Libero SoC Software**

You can install the Libero SoC Software on your system for Windows or Linux.

**Note:** You must have the Administrator rights on the installation machine to install the Libero SoC Software.

# <span id="page-5-1"></span>**3.4.1 Installing the Libero SoC Software on Windows**

Install the Libero SoC Software from a DVD or over the web. The installation process varies slightly, depending on which method you choose.

**Note**: If you have a USB Hardware Key Dongle license, DO NOT attach the USB dongle prior to installing Libero or USB drivers. The USB dongle must be attached after the software and USB driver installation. See *"Installing a Node-Locked USB Dongle License on Windows" on page 17* regarding USB Driver installation.

#### $3.4.1.1$ **Installing the Software from the Web (Recommended)**

Download the Libero SoC software from website to your local machine. Launch the EXE file, select the features you wish to install. The features that you select are installed on your local machine. There are options provided for configuring the features. Either you can select Default Components or Customize Components.

To install the Libero SoC Software over the web:

**1.** Navigate to the download page Windows EXEs Download.

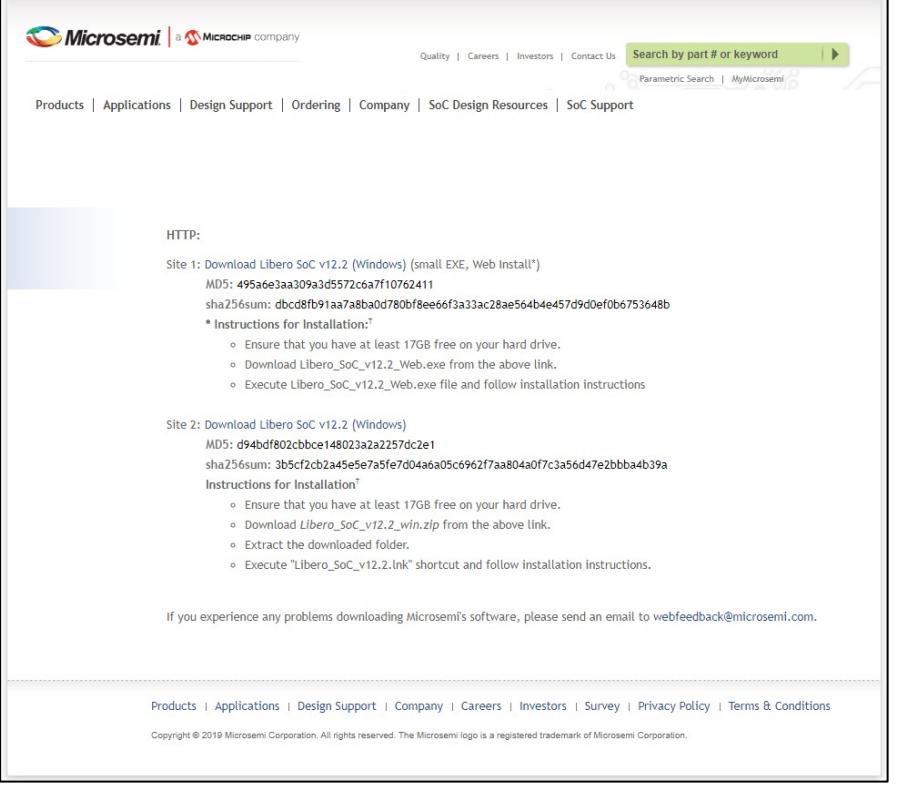

- **2.** Choose one of the download options, depending on your need.
- **3.** Click the Download Libero SoC (Windows) link.

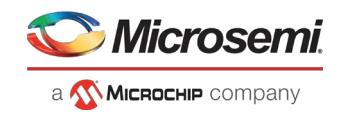

- **4.** Extract the **.exe** file from the downloaded folder.
- **5.** Click on the shortcut link and follow the installation instructions.

#### $3.4.1.2$ **Installing the Software from a DVD (or large ZIP file from theWeb)**

To install the software from a DVD:

- **1.** Insert the Libero SoC Software DVD or double-click the ZIP file you downloaded from theweb.
- **2.** Unzip/extract the ZIP archive.
- **3.** Run or double-click the **setup.exe** in the extracted folder. The **Libero SoC <version> InstallAnywhere Wizard** appears.

# **Figure 2 • Libero InstallAnywhere Wizard**

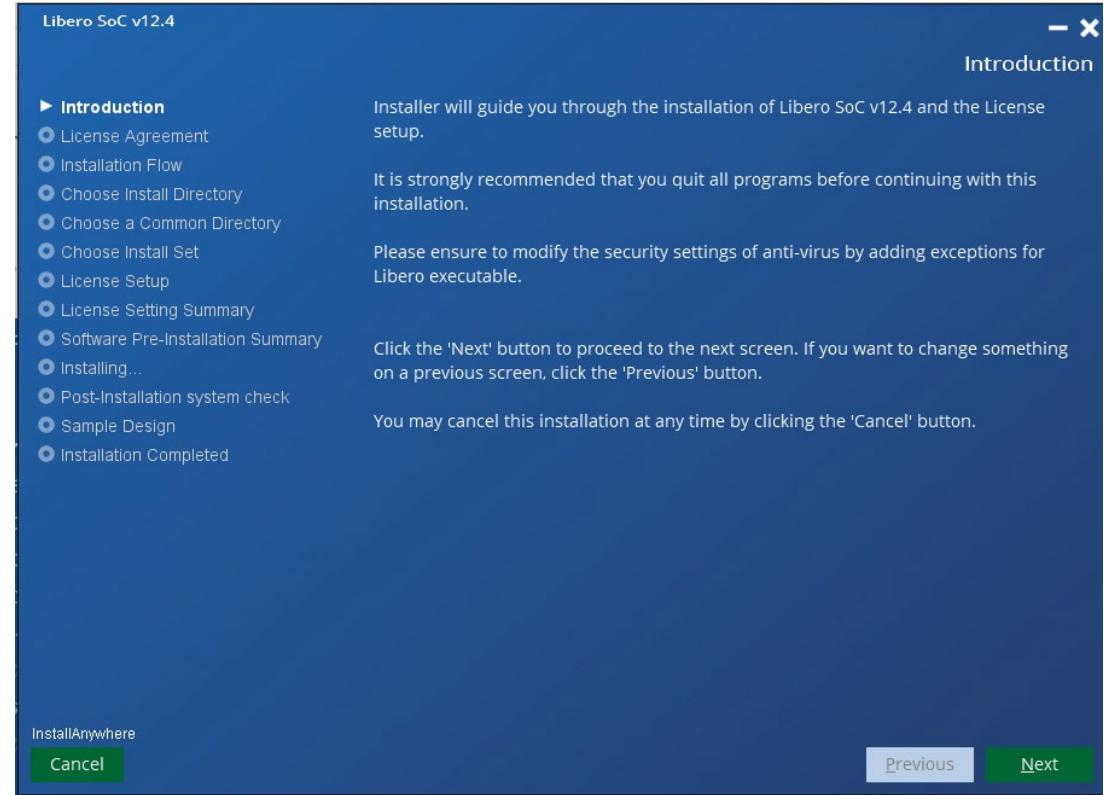

**4.** Click **Next**. The License Agreement appears.

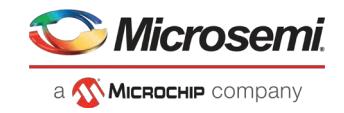

**5.** Read the License Agreement and check the **I accept the terms in the License Agreement** check box.

#### **Figure 3 • License Agreement**

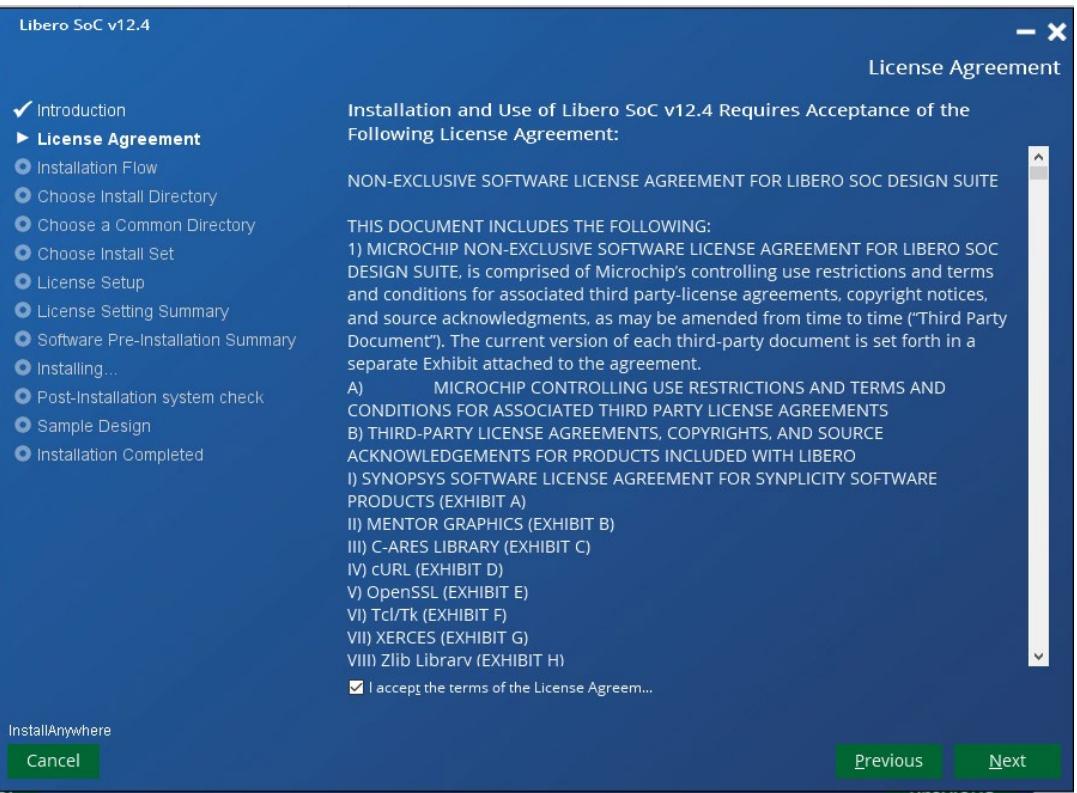

- **6.** Starting with Libero SoC v12.4, for ease of use, the Libero SoC v12.4 installer has been enhanced to include an optional Libero license installation flow. The Libero installer now supports three integrated flows:
	- Libero tool installation (default selection for customers with existing license setup)
	- Libero license installation (Optional recommended for first time license setup)
	- Both (integrated tool and license installation)

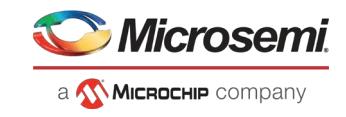

# **Figure 4 • Libero Tool and License Installation Selection**

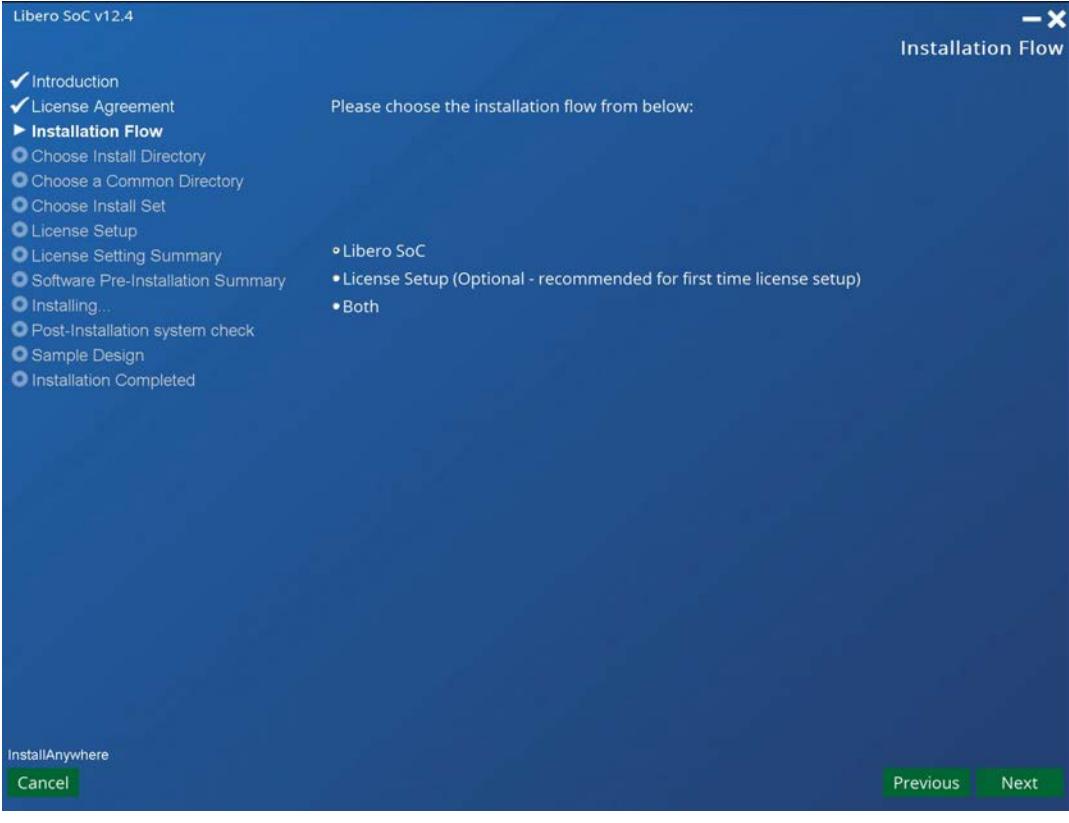

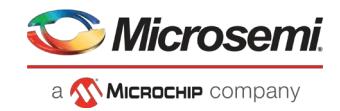

**7.** Click **Next** to continue. The Destination Folder appears and shows the default installation location in C:\ drive.

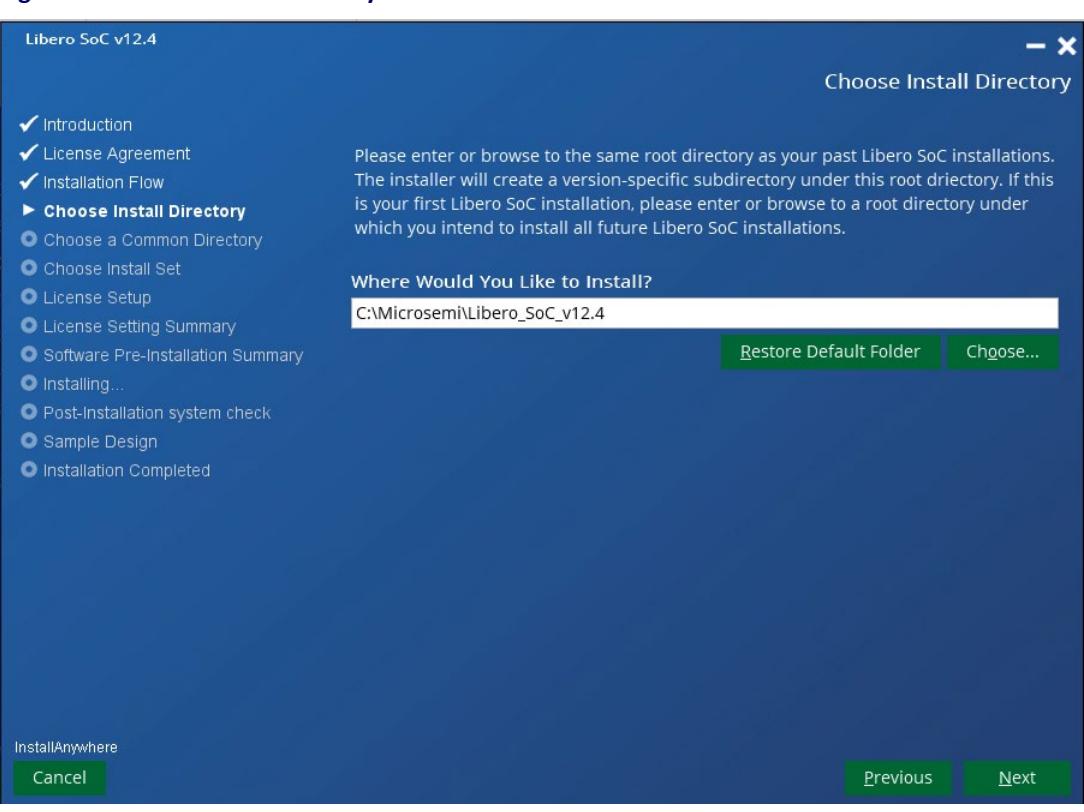

**Figure 5 • Choose Install Directory**

8. Click Next to accept the default installation location or click Choose to navigate to a different installation location and then click **Next**.

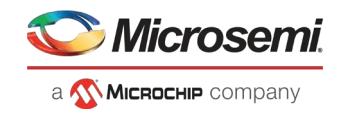

**9.** Accept the default installation location to install the common files or click **Choose** to navigate to a different installation location and then click **Next**.

# **Figure 6 • Choose Common Directory**

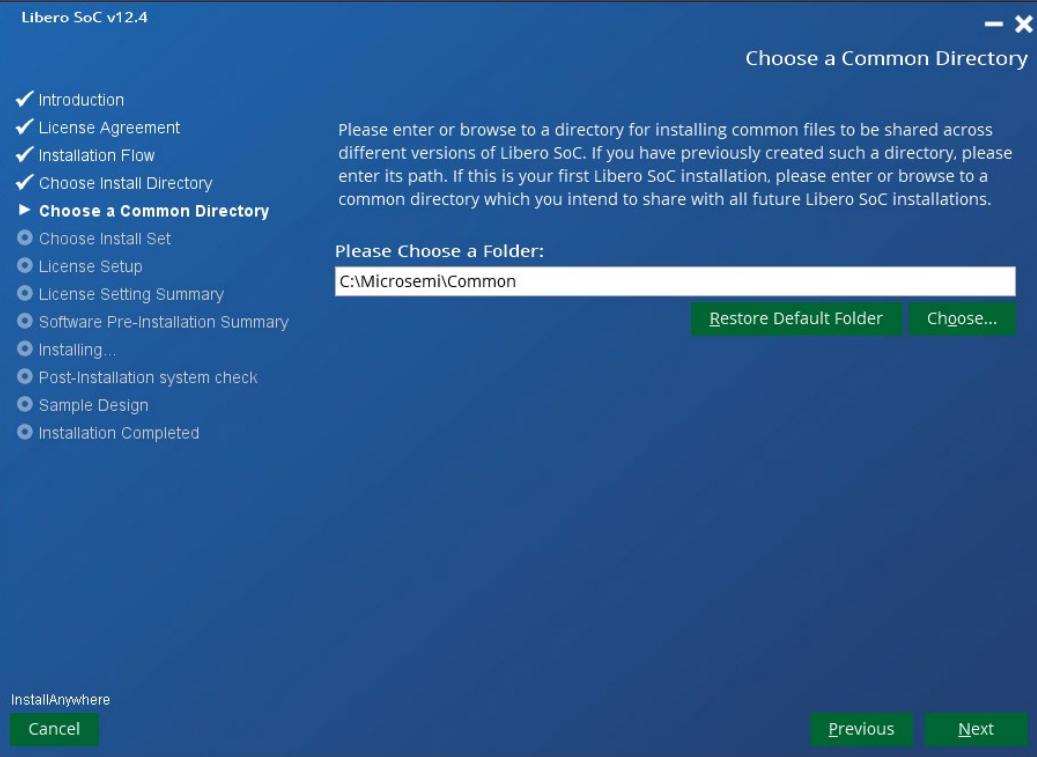

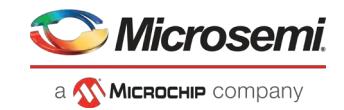

10. The Libero SoC selection below installs all features by default. This complete setup is recommended for beginners. It installs all Libero SoC program features, but also consumes the most disk space.

The **Custom** selection allows you to choose which program feature to install.

# **Figure 7 • Install Set**

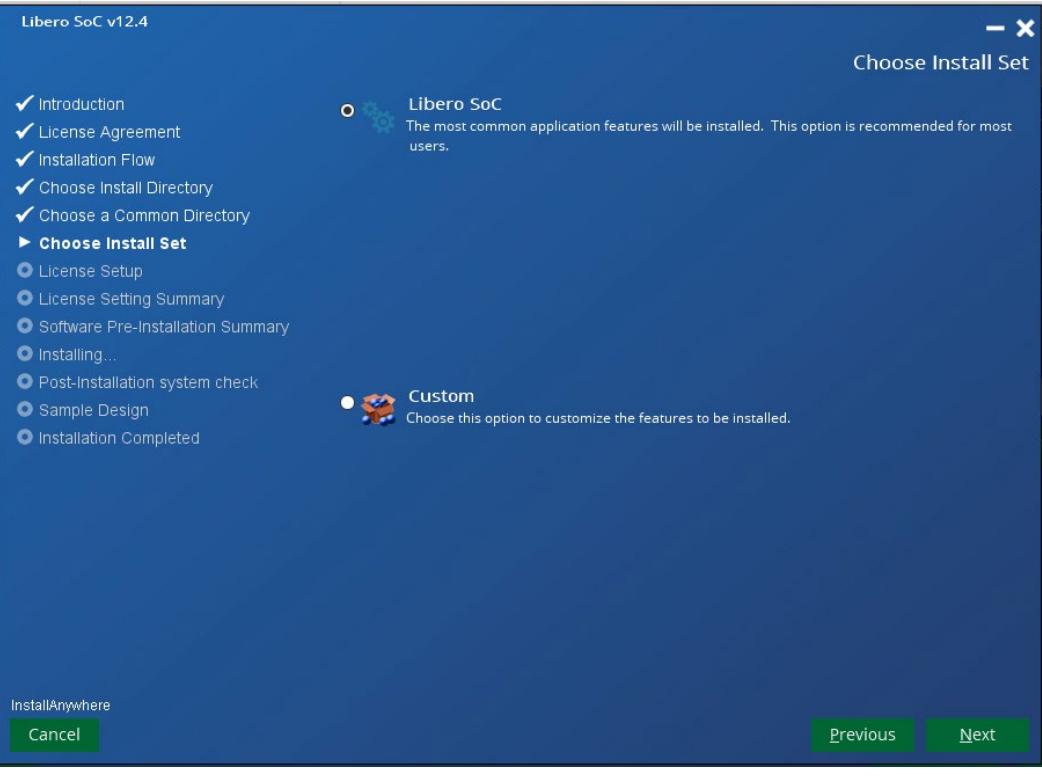

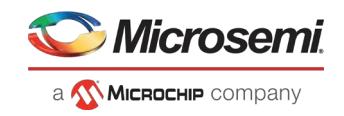

**11.** If you chose License Setup or both Libero Tool Installation and License Setup, then the next screen will appear. If you have received a Libero license from Microsemi, select **Yes**, click **Next** and go to the next step. Otherwise, select **No**, click **Next**, and then go to Step 13.

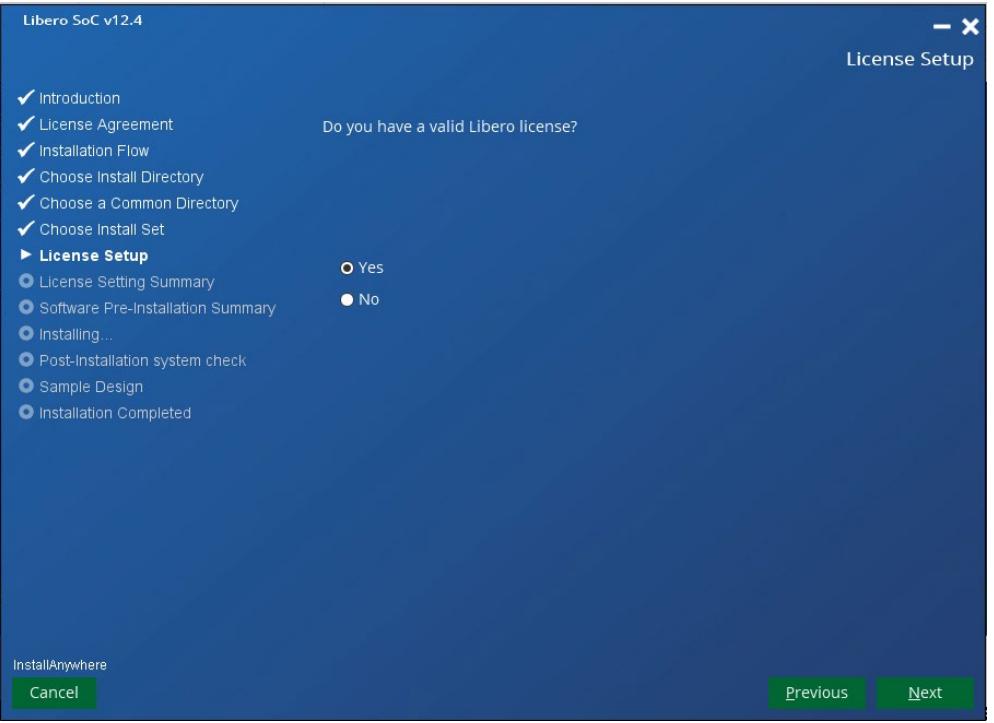

- **12.** Select the license type: **Disk ID Note Locked or USB License Dongle** or **Floating License (MAC ID)**. Click **Next**.
	- For a Disk ID Node Locked or USB Dongle license, type a path to the license file that you receive from Microsemi. For example: C:\flexlm\License.dat. You can also click **Choose** to open an explorer, then navigate to the license file location and select the license file. Click **Next**.

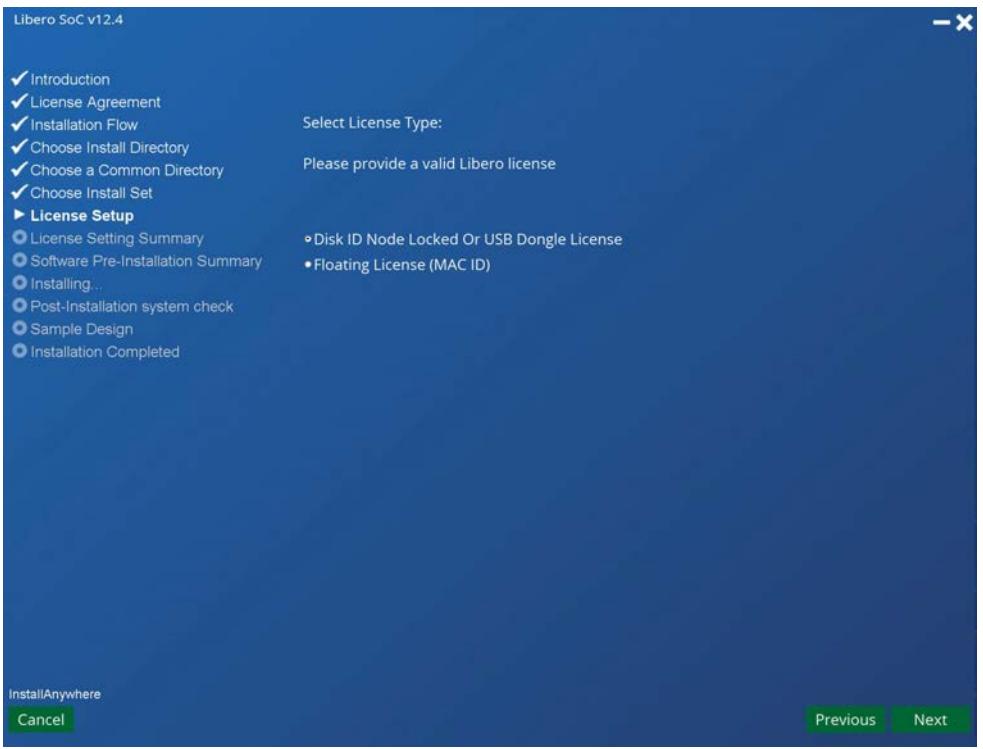

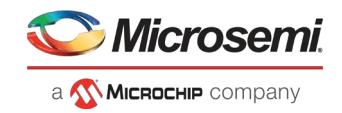

• For a MAC ID floating license, type the MAC ID Floating License port@server name, and then click **Next**. For example: 2020@my-server-name.

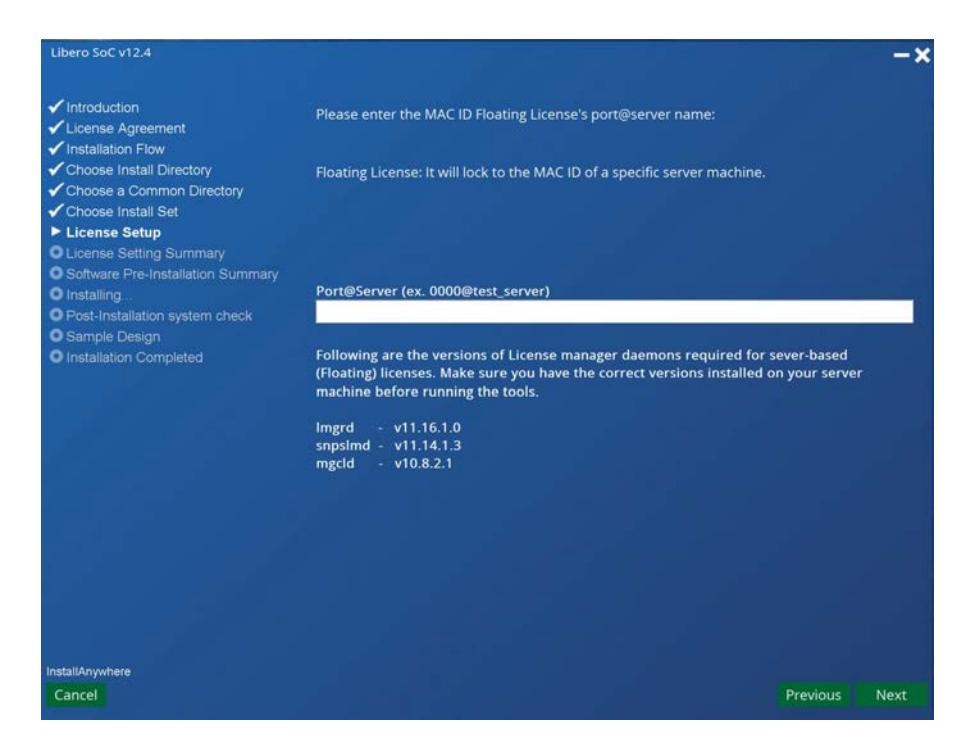

- **13.** If you do not have a valid Libero license, you will be taken to the Microsemi SoC Customer Portal. Here you sign in, register as a new user, or retrieve your user name and password.
	- To sign in, type your user name and password, and then click **Submit**.
	- To register as a new user, click **New User**, and then follow the instructions to generate a license.
	- To retrieve your user name or password, click **Forgot My User Name or Password**.

When you receive your license, go back to Step 12, and then enter your license.

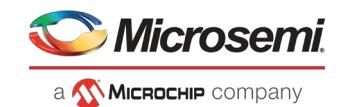

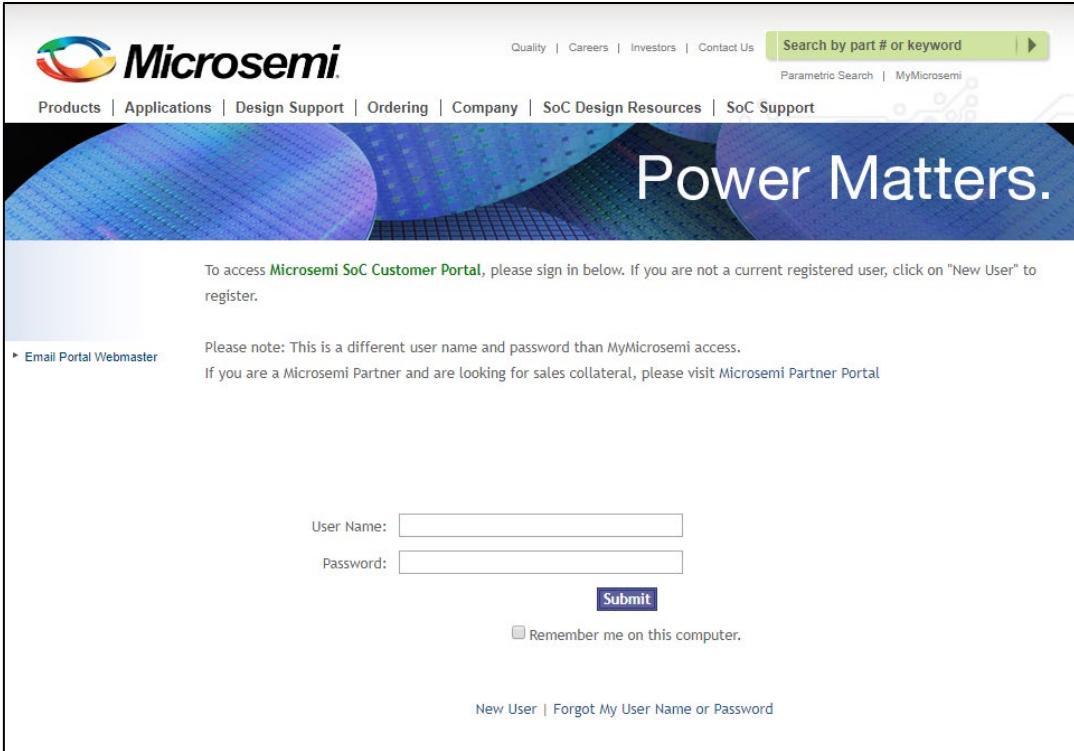

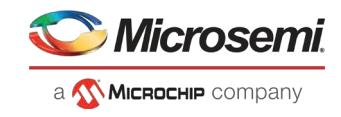

**14.** In the Software Pre-Installation Summary page, click **Install**.

**Figure 8 • Pre-Installation Summary**

| Libero SoC v12.4                                                                                                    |                                                                                                    |          | – x     |
|----------------------------------------------------------------------------------------------------|----------------------------------------------------------------------------------------------------|----------|---------|
|                                                                                                    | Software Pre-Installation Summary                                                                                                    |          |         |
| Introduction<br>✔ License Agreement<br>Installation Flow<br>✔ Choose Install Directory<br>✔ Choose a Common Directory<br>✔ Choose Install Set<br>✔ License Setup<br>✔ License Setting Summary<br><b>Software Pre-Installation</b><br><b>Summary</b><br>$\bullet$ Installing<br>O Post-Installation system check<br>Sample Design<br><b>O</b> Installation Completed | Please Review the Following Before Continuing:<br><b>Product Name:</b><br>Libero SoC v12.4<br>Install Folder:<br>C:\Microsemi\Libero SoC_v12.4<br><b>Product Features:</b><br>Synplify Pro P-2019.03M-SP1-1<br>ModelSim ME 2019.4<br>ModelSim ME Pro 2019.4<br>Identify P-2019.03M-SP1-1<br>Libero SoC v12.4<br>Java VM Installation Folder:<br>C:\Microsemi\Libero_SoC_v12.4\UninstallerData<br>Libero Common Directory:<br>C:\Microsemi\Common<br>Disk Space Information (for Installation Target):<br>Required: 16,060.17 MegaBytes<br>Available: 160,714.57 MegaBytes |          |         |
| InstallAnywhere                                                                                                    |                                                                                                    |          |         |
| Cancel                                                                                                    |                                                                                                    | Previous | Install |

**15.** Click **Install**. The installation dialog box appears.

**Note:** Beginning with the Libero SoC v11.8 release, both ModelSim ME and ModelSim ME Pro are installed by default. After installation, ModelSim ME is the default simulator in the Tool Profile (Project > Tool Profile). If ModelSim ME Pro, and not ModelSim ME, is the desired simulator for you, change the Simulator in the tool profile (Project >Tool Profile) to point to ModelSim ME Pro. ModelSim ME and ModelSim ME Pro are identified by different feature lines in the Microsemi Libero SoC license file. Ensure that the Libero SoC license file has the feature line that supports the specific ModelSim version you want to use.

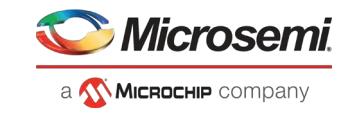

# **16.** When the software installation and license setup are complete, click **Next**.

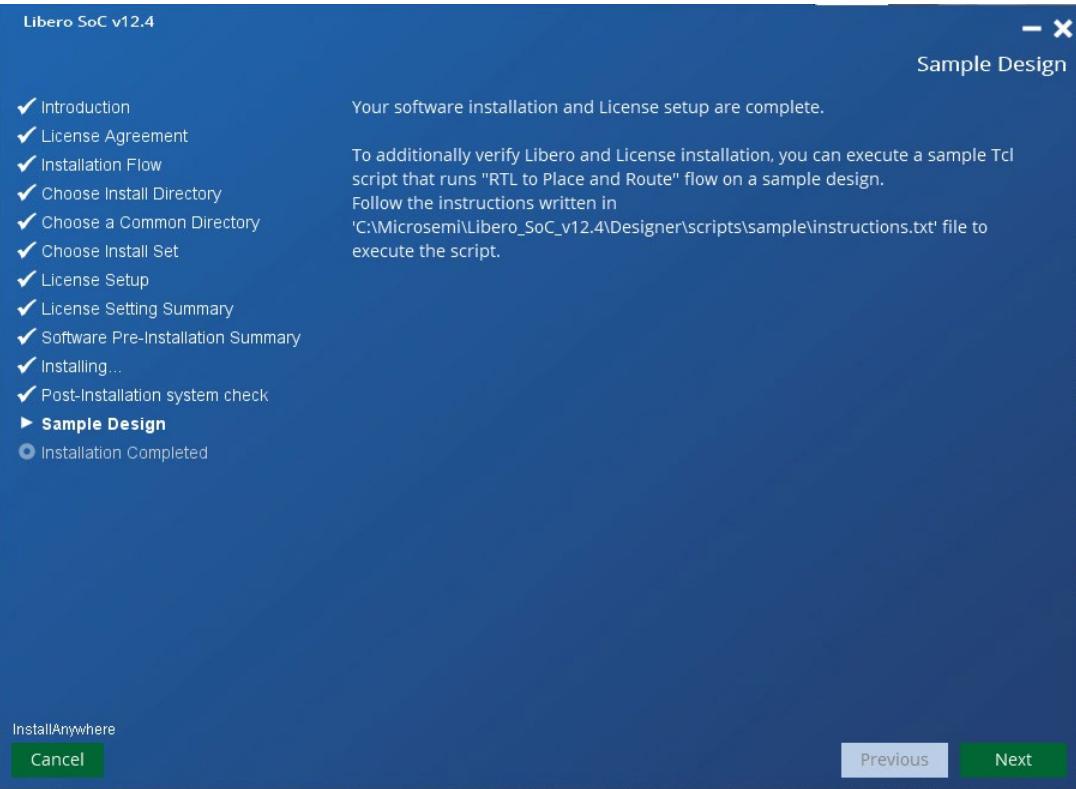

# **17.** When the installation is complete, click **Done**.

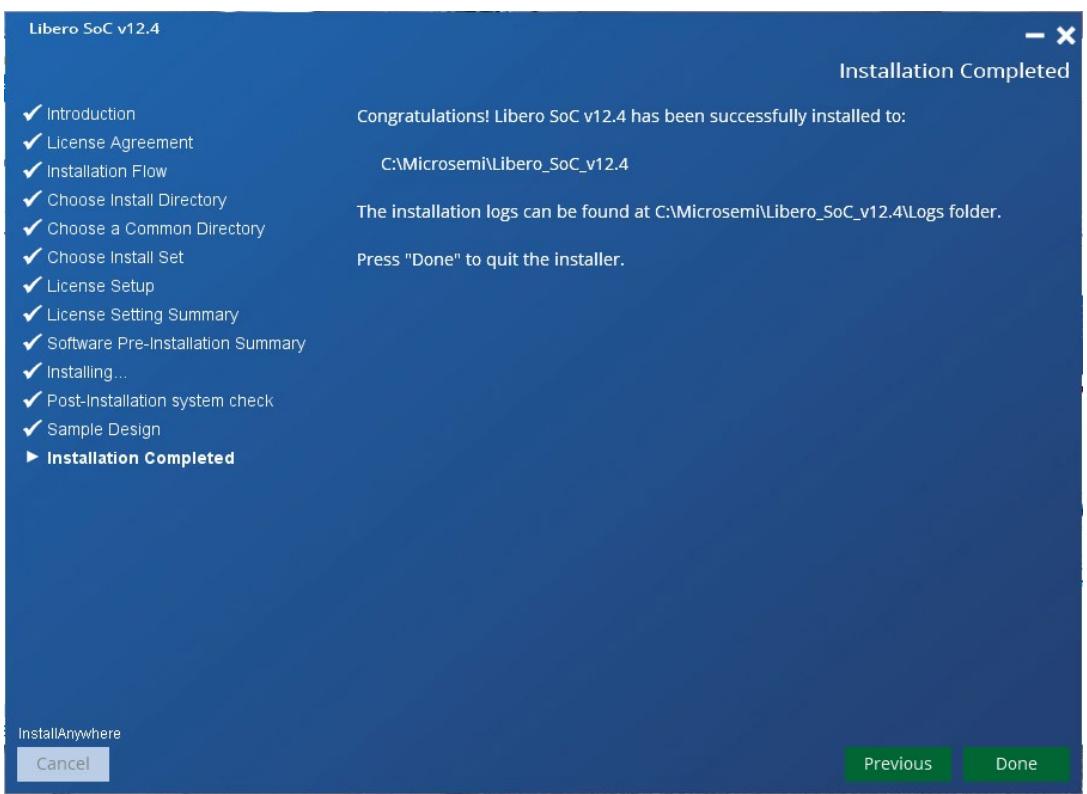

**18.** Click **Start** > **All Programs** > **Microsemi Libero SoC v12.4** > **About Your Installation** to confirm that all tools and libraries are installed.

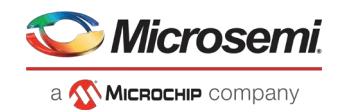

# <span id="page-17-0"></span>**3.4.2 Installing the Libero SoC Software on Linux**

You can install the Libero SoC Software on Linux in GUI and Console modes.

**Note**: You may see the Libero SoC Linux Environment Setup User Guide where it details how to set up the Linux environment.

#### $3.4.2.1$ **Installing the Libero SoC Software in the GUI Mode**

Perform the following steps to install the Libero SoC Software in GUI mode. This is the default installation procedure.

**1.** Download the Installation file from

[http://www.microsemi.com/products/fpga-soc/design-resources/design-software/libero](http://www.microsemi.com/products/fpga-soc/design-resources/design-software/libero-soc#downloads)[soc#downloads.](http://www.microsemi.com/products/fpga-soc/design-resources/design-software/libero-soc#downloads) 

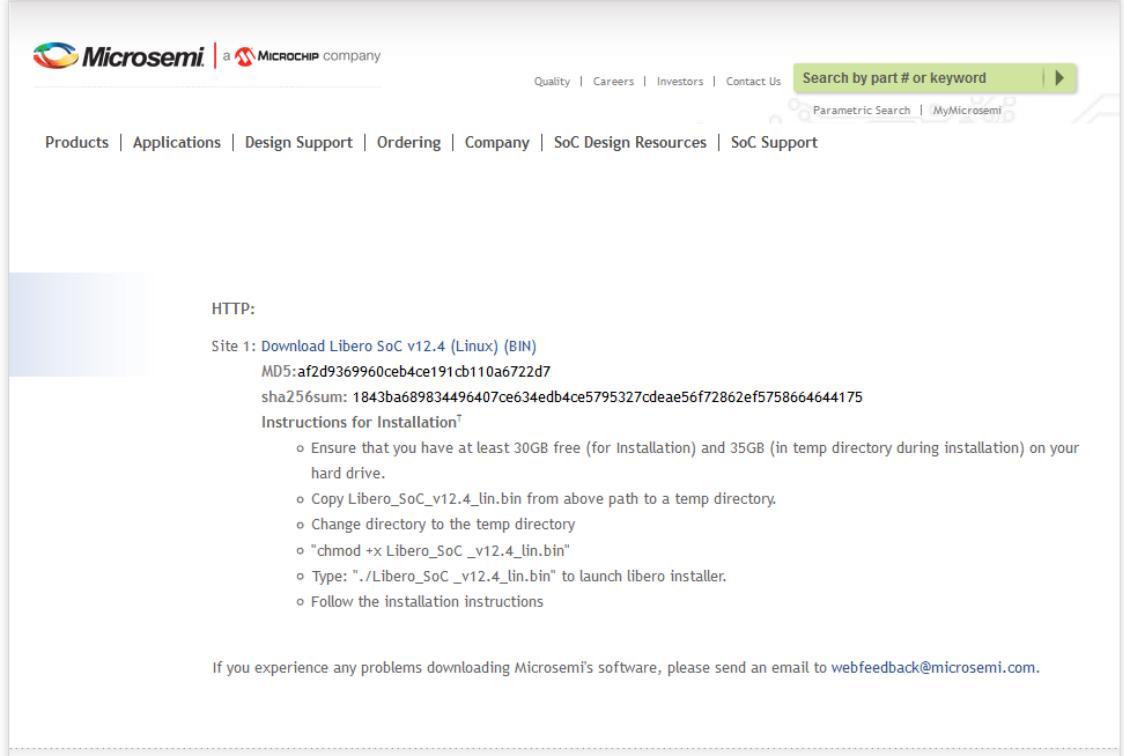

- **2.** Installation instructions:
	- a) Make sure your hard drive has at least 30GB free for Installation and 35GB in the temp directory during installation.
	- b) Download *Libero\_SoC\_<version>\_lin.bin* installer to a temp directory.
	- c) Change directory to the temp directory.
	- d) Change installer executable mode: % chmod +x *Libero\_SoC\_<version>\_lin.bin*
	- e) Launch Libero SoC installer: % ./*Libero\_SoC\_<version>\_lin.bin*

The InstallAnywhere Introduction page appears.

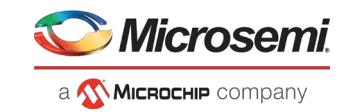

# **Figure 9 • InstallAnywhere Introduction Page**

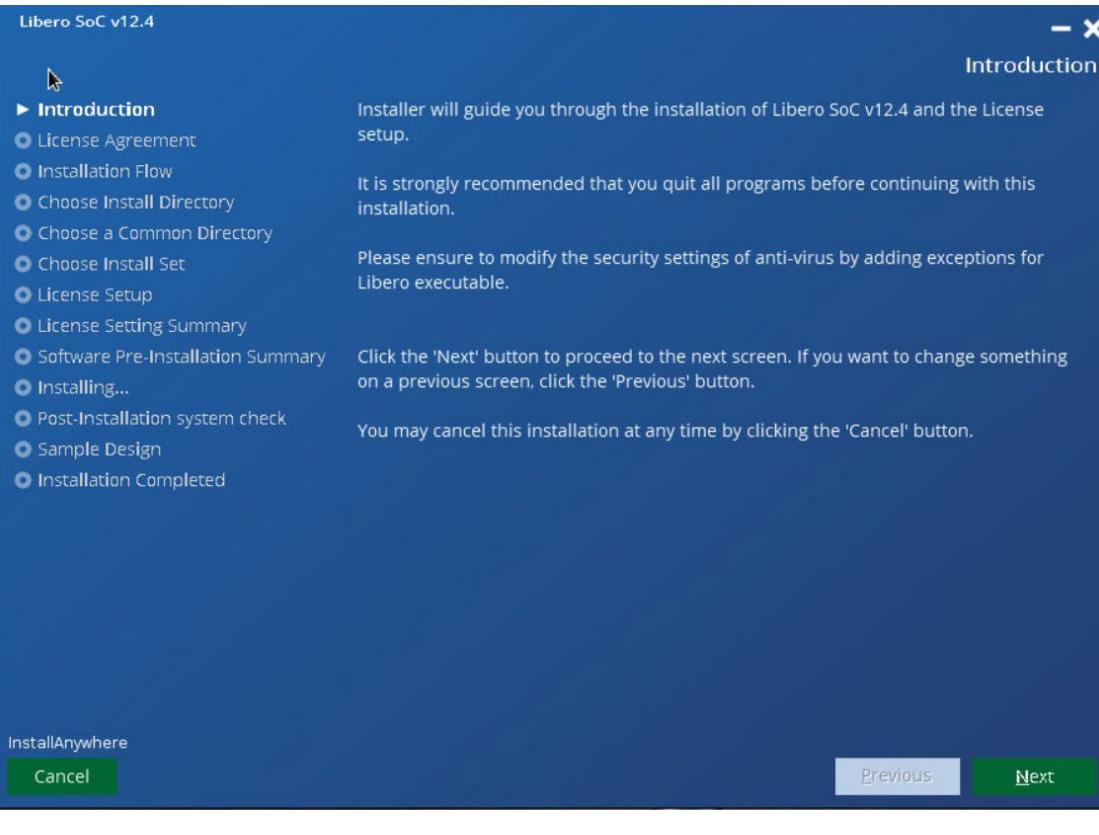

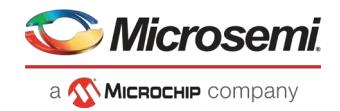

**3.** Read the License Agreement and check the **I accept the terms of the License Agreement** check box.

**Figure 10 • License Agreement**

| Libero SoC v12.4                                                                                                    |                                                                                                    |
|----------------------------------------------------------------------------------------------------|----------------------------------------------------------------------------------------------------|
| 4                                                                                                    | <b>License Agreement</b>                                                                                                    |
| Introduction<br>License Agreement<br><b>O</b> Installation Flow                                                                                                    | Installation and Use of Libero SoC v12.4 Requires Acceptance of the<br><b>Following License Agreement:</b><br>NON-EXCLUSIVE SOFTWARE LICENSE AGREEMENT FOR LIBERO SOC DESIGN SUITE                                                                                                    |
| • Choose Install Directory<br>C Choose a Common Directory<br><b>O</b> Choose Install Set<br><b>O</b> License Setup<br><b>O</b> License Setting Summary<br>● Software Pre-Installation Summary<br>O Installing<br><b>O</b> Post-Installation system check<br><b>O</b> Sample Design<br><b>O</b> Installation Completed | THIS DOCUMENT INCLUDES THE FOLLOWING:<br>1) MICROCHIP NON-EXCLUSIVE SOFTWARE LICENSE AGREEMENT FOR LIBERO SOC<br>DESIGN SUITE, is comprised of Microchip's controlling use restrictions and terms<br>and conditions for associated third party-license agreements, copyright notices, and<br>source acknowledgments, as may be amended from time to time ("Third Party<br>Document"). The current version of each third-party document is set forth in a<br>separate Exhibit attached to the agreement.<br>MICROCHIP CONTROLLING USE RESTRICTIONS AND TERMS AND<br>A)<br>CONDITIONS FOR ASSOCIATED THIRD PARTY LICENSE AGREEMENTS<br>B) THIRD-PARTY LICENSE AGREEMENTS, COPYRIGHTS, AND SOURCE<br>ACKNOWLEDGEMENTS FOR PRODUCTS INCLUDED WITH LIBERO<br>I) SYNOPSYS SOFTWARE LICENSE AGREEMENT FOR SYNPLICITY SOFTWARE<br>PRODUCTS (EXHIBIT A)<br>II) MENTOR GRAPHICS (EXHIBIT B)<br>III) C-ARES LIBRARY (EXHIBIT C)<br>IV) CURL (EXHIBIT D)<br>V) OpenSSL (EXHIBIT E):<br>VI) Tcl/Tk (EXHIBIT F)<br>VIII XERCES (EXHIBIT G)<br>our aller lesse and unit on<br>accept the terms of the License Agreement |
| InstallAnywhere<br>Cancel                                                                                                    | Previous<br><b>Next</b>                                                                                                    |

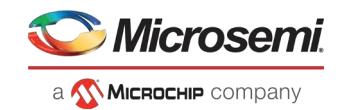

- **4.** Starting with Libero SoC v12.4, for ease of use, the Libero SoC v12.4 installer has been enhanced to include an optional Libero license installation flow. The Libero installer now supports three integrated flows:
	- **Libero SoC** Libero tool installation (default selection for customers with existing license setup)
	- **License Setup** Libero license installation (optional recommended for first time license setup)
	- **Both** integrated tool and license installation

#### **Figure 11 • Libero Tool and License Installation Selection**

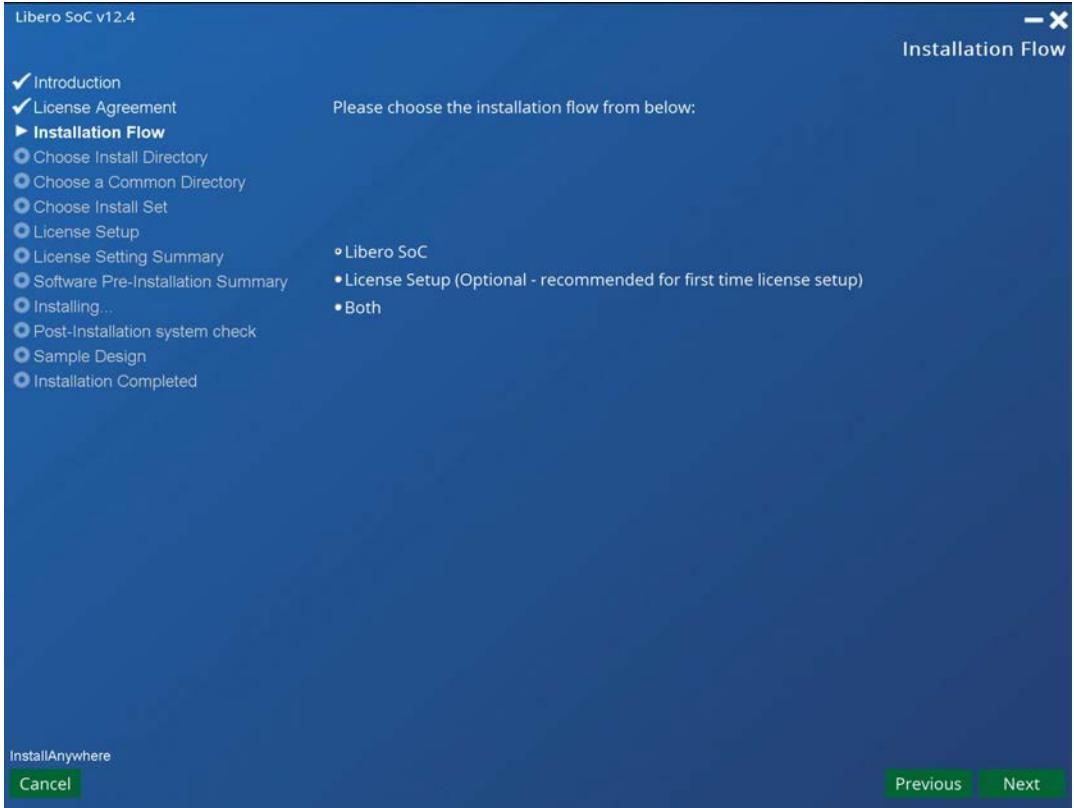

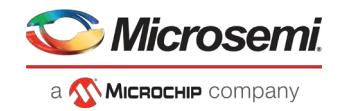

**5.** Enter the Installation folder location. Click **Next** to accept the default location or click **Choose** to navigate to a location and then click **Next**.

# **Figure 12 • Choose Install Directory**

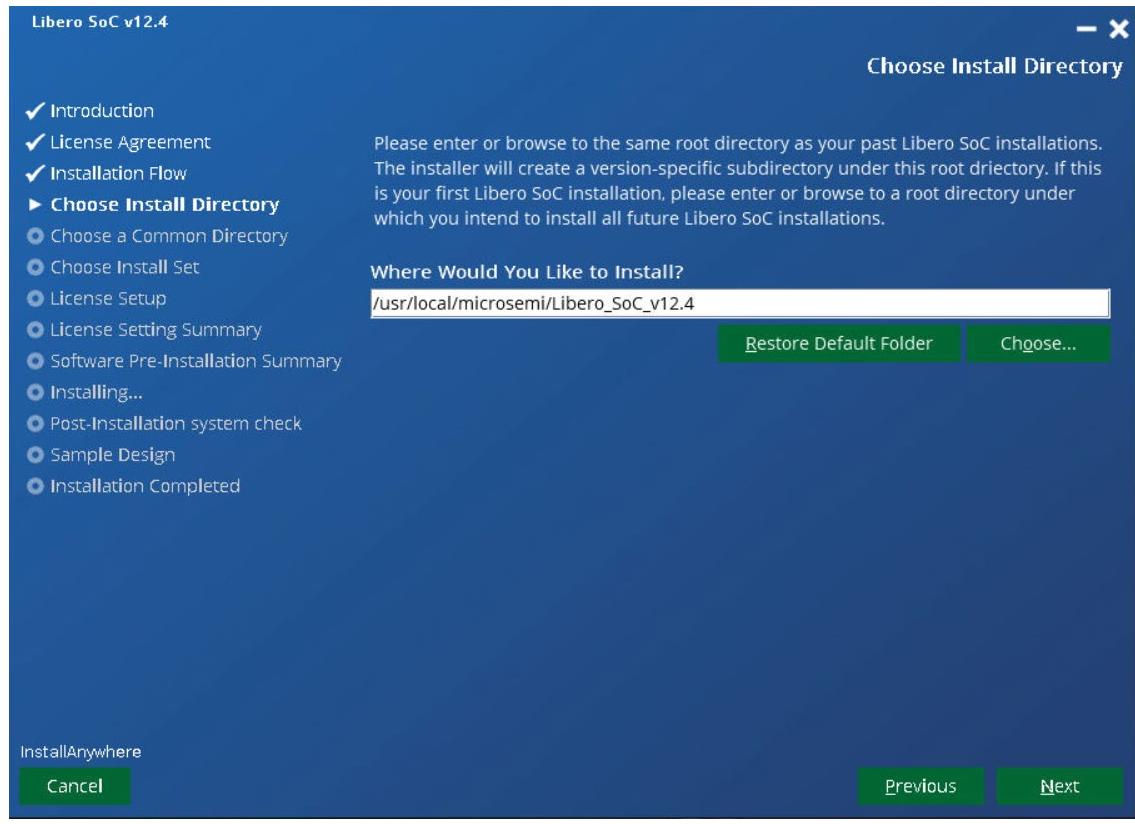

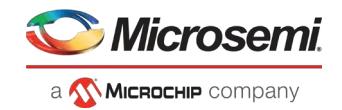

**6.** Choose a **Common File Directory** as shown in the following figure. You can store common files that are shared across different versions of Libero. The default Common File directory location is **/usr/local/microsemi/common**.

# **Figure 13 • Choose Common Directory**

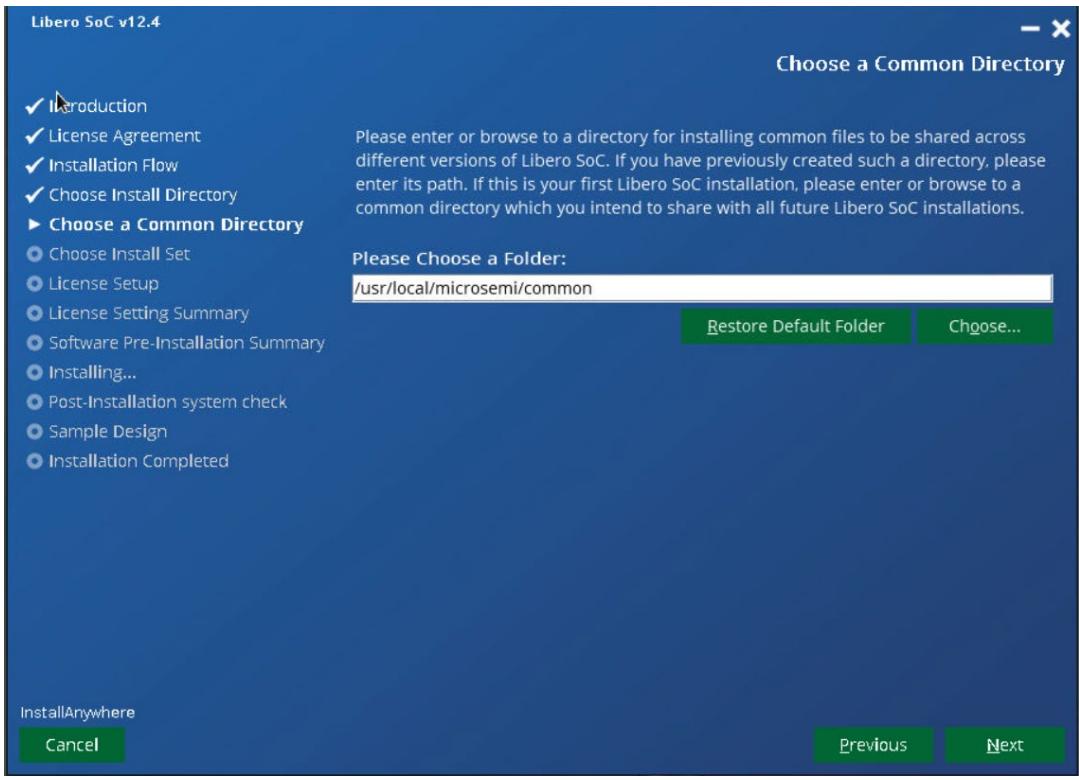

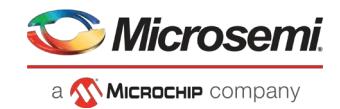

**7.** The Libero SoC selection below installs all features by default. This complete setup is recommended for beginners. It installs all Libero SoC program features, but also requires the most disk space.

The **Custom** selection allows you to select which program feature to install.

## **Figure 14 • Choose Install Set**

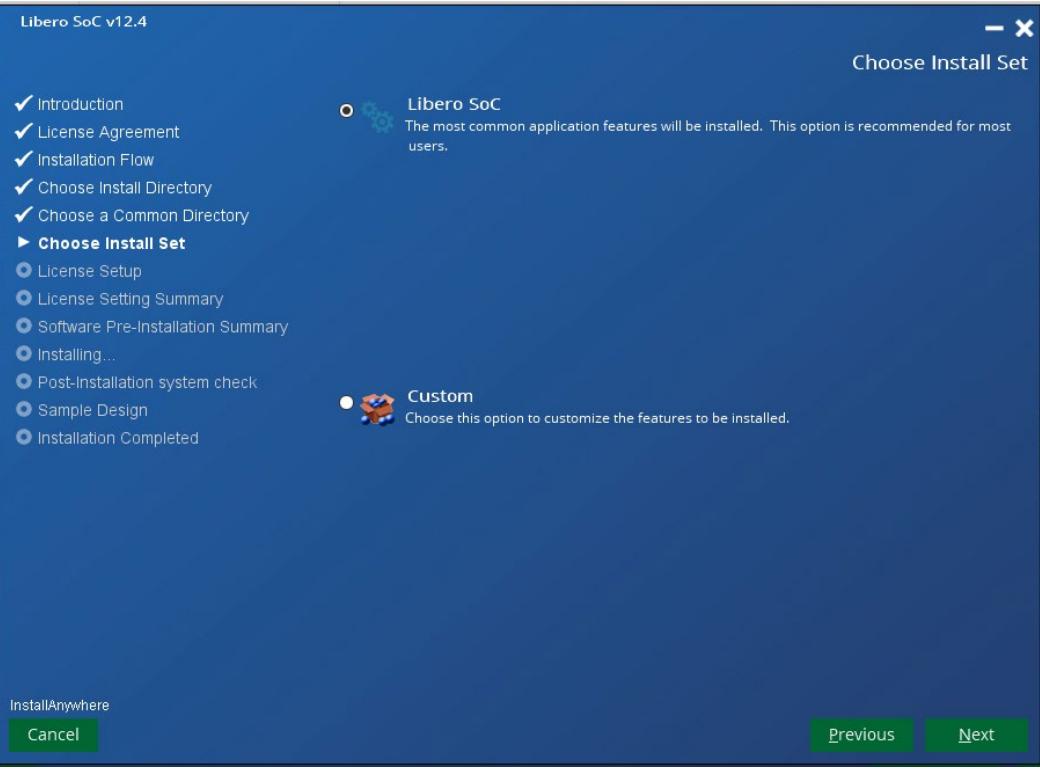

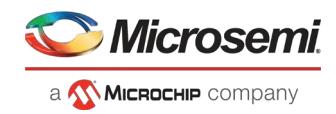

# **Figure 15 • Choose Install Custom Set**

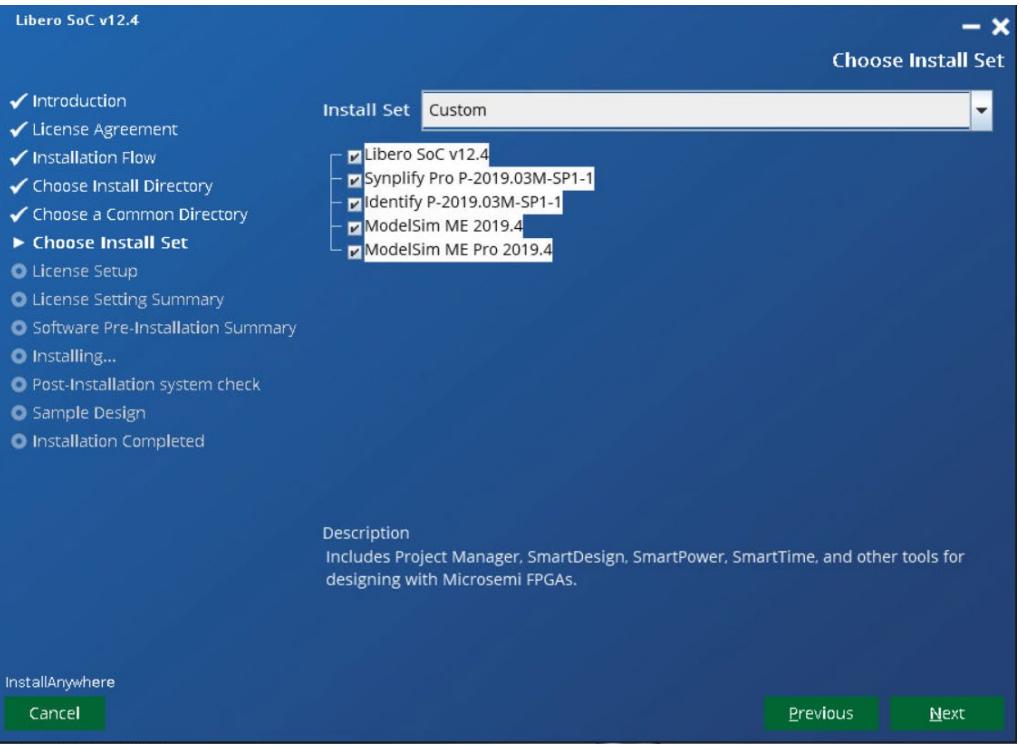

**8.** If you selected **License Setup** or **Both** Libero Tool Installation and License Setup, the next screen will appear. If you received a Libero license from Microsemi, select **Yes**, click **Next**, and go to the next step. Otherwise, select **No**, click **Next**, and then go to Step 10.

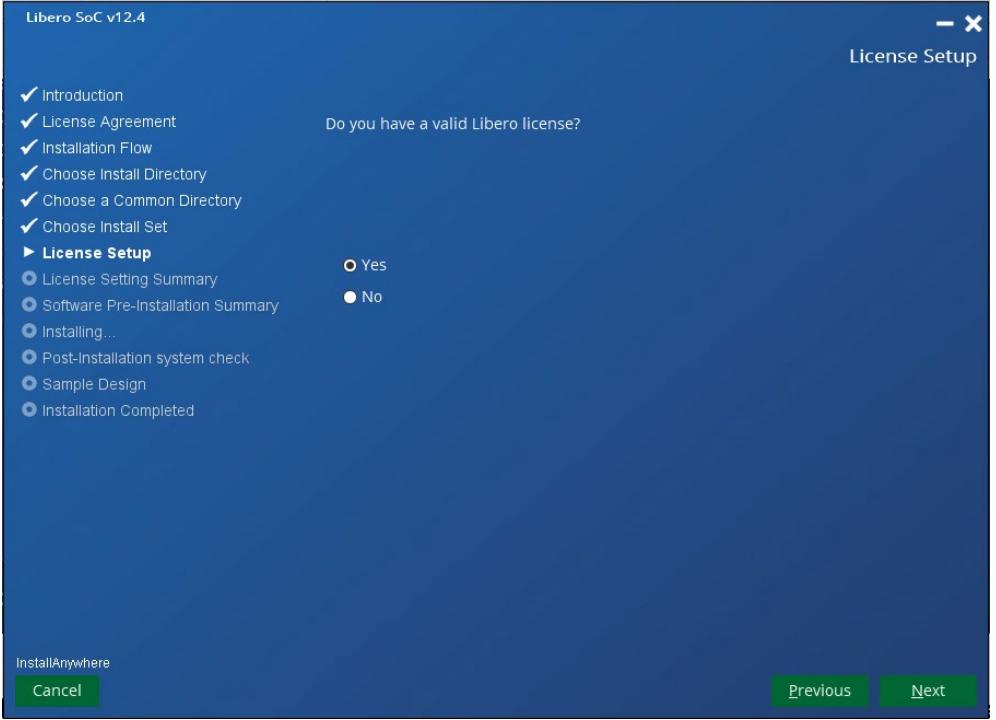

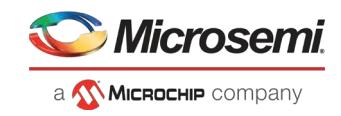

**9.** When the License Setting Summary screen appears, click **Next**.

**Figure 16 • License Setting Summary**

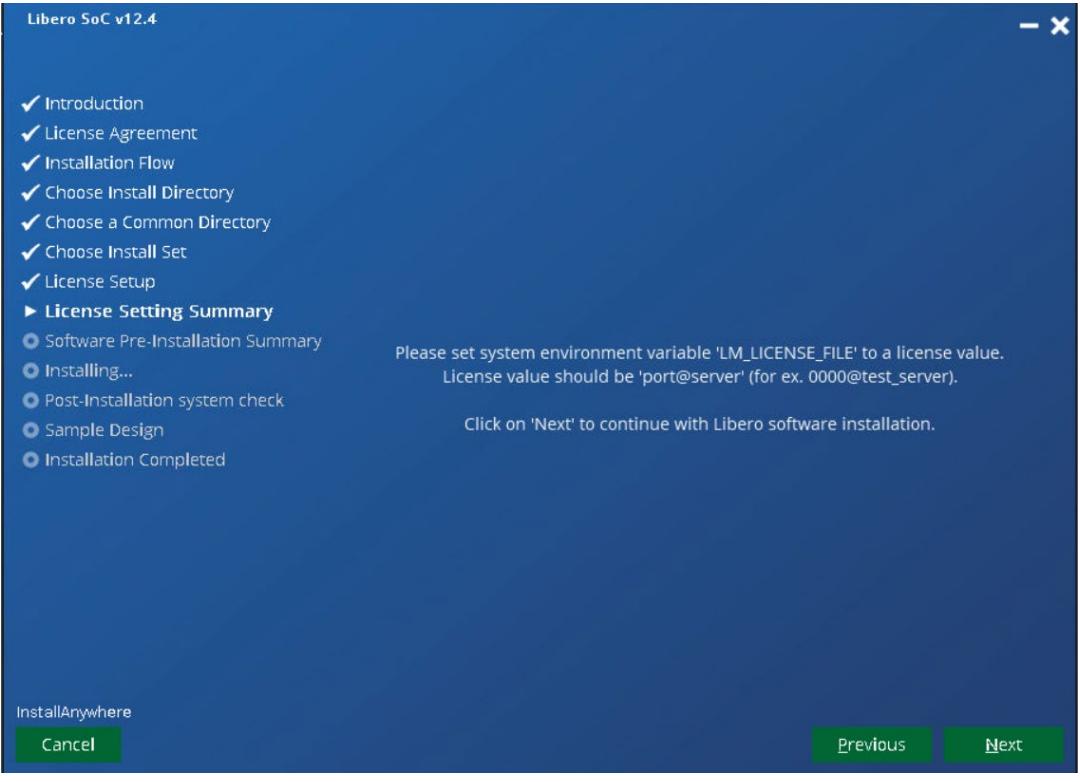

- **10.** If you do not have a valid Libero license, you are taken to the Microsemi SoC Customer Portal. From the Portal, you can sign in, register as a new user, or retrieve your user name and password.
	- To sign in, type your user name and password, and then click **Submit**.
	- To register as a new user, click **New User**, and then follow the instructions to generate a license.
	- To retrieve your user name or password, click **Forgot My User Name or Password**.

When you receive your license, return to Step 9, and then enter your license.

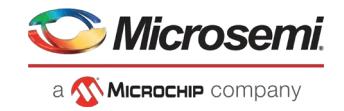

**11.** Review the Pre-Installation Summary dialog box to see the selected components for installation.

**Figure 17 • Pre-Installation Summary**

| Libero SoC v12.4                                                                                                    |                                                                                                    |          | — x     |
|----------------------------------------------------------------------------------------------------|----------------------------------------------------------------------------------------------------|----------|---------|
|                                                                                                    | <b>Software Pre-Installation Summary</b>                                                                                                    |          |         |
| $\checkmark$ Introduction<br>✔ License Agreement<br>✔ Installation Flow<br>✔ Choose Install Directory<br>✔ Choose a Common Directory<br>✔ Choose Install Set<br>✔ License Setup<br>License Setting Summary<br><b>Software Pre-Installation</b><br>Summary<br>O Installing<br><b>O</b> Post-Installation system check<br><b>O</b> Sample Design<br><b>O</b> Installation Completed | Please Review the Following Before Continuing:<br><b>Product Name:</b><br>Libero SoC v12.4<br><b>Install Folder:</b><br>/home2/rahil/microsemi/Libero_SoC_v12.4_tmp<br><b>Product Features:</b><br>Libero SoC v12.4<br>Synplify Pro P-2019.03M-SP1-1<br>Identify P-2019.03M-SP1-1<br>ModelSim ME 2019.4<br>ModelSim ME Pro 2019.4<br>Java VM Installation Folder:<br>/home2/rahil/microsemi/Libero_SoC_v12.4_tmp/UninstallerData<br><b>Libero Common Directory:</b><br>/home2/rahil/microsemi/common<br>Disk Space Information (for Installation Target):<br>Required: 17,796.14 MegaBytes<br>Available: 197,444.89 MegaBytes |          |         |
| InstallAnywhere                                                                                                    |                                                                                                    |          |         |
| Cancel                                                                                                    |                                                                                                    | Previous | Install |

**12.** Click **Install** to continue your installation. The progress bar appears.

**13.** Click **Done** to complete your installation.

For information about installation in console mode, see [Installing the Libero SoC Software in Console Mode](#page-27-0) on page [26.](#page-27-0)

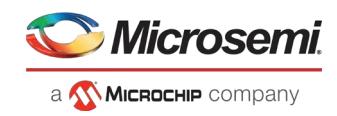

#### <span id="page-27-0"></span> $3.4.2.2$ **Installing the Libero SoC Software in Console Mode**

Perform the following instructions to install the software in Console mode:

**1.** Type the following command:

./Libero\_SoC\_<version>\_lin.bin -i console

The **Console Mode Installation** page is displayed.

**Figure 18 • Console Mode Installation Screen**<br> **Preparing to install...**<br>
Extracting the JRE from the installer archive...<br>
Unpacking the installation resources from the installer archive...<br>
Configuring the installer for Launching installer... ---------------------------Libero SoC v12.3 (created with InstallAnywhere) Preparing CONSOLE Mode Installation... I Introduction InstallAnywhere will guide you through the installation of Libero SoC v12.3. It is strongly recommended that you quit all programs before continuing with<br>this installation. Respond to each prompt to proceed to the next step in the installation. If you<br>want to change something on a previous step, type 'back'. You may cancel this installation at any time by typing 'quit'.

PRESS <ENTER> TO CONTINUE:

**2.** Press **Enter** to continue. The **License Agreement** is displayed.

#### **Figure 19 • License Agreement**

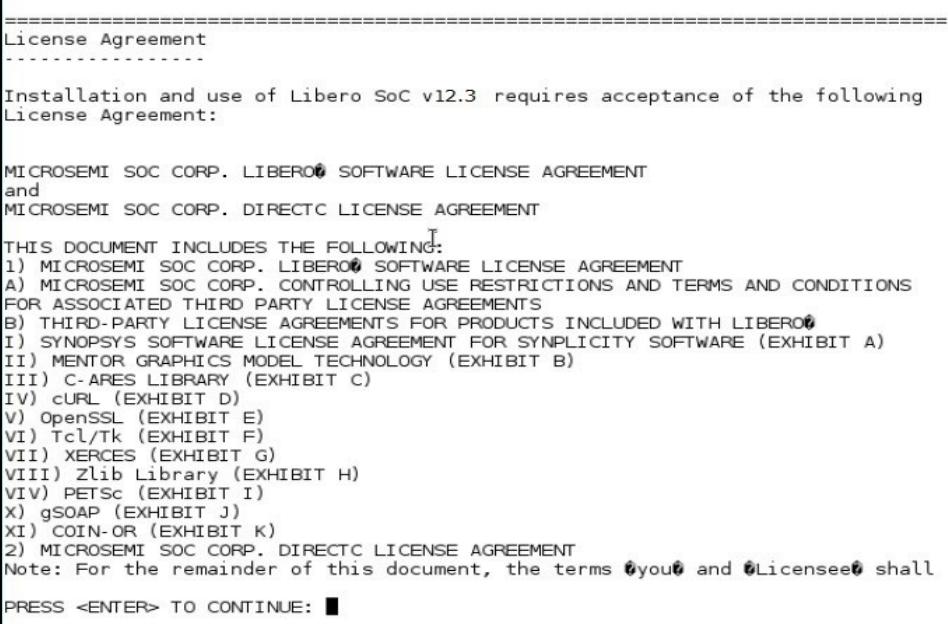

**3.** Review the license agreement. The installer displays the license agreement one screen at a time.

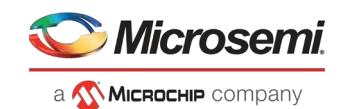

- **4.** Press **ENTER** to view each page and continue. Enter **Y** atthe end ofthe agreementto accept and continue:
	- Specify the installation folder. Do not accept the default path. You must enter the same Microsemi parent directory as your past Libero installations. The installer creates a version- specific subdirectory under this parent directory. If this is your first Libero installation, enter a Microsemi parent install directory under which you intend to install all future Libero installations. Microsemi recommends using **/usr/local/microsemi/libero** as your parent installation directory.
	- Enter **Y** to confirm the installation folder. Enterthe absolute path forthe Libero Common Directory. A Libero common directory is shared by multiple versions of Libero. Microsemi recommends that you use the common directory **/usr/local/microsemi/common**.
	- Enter the absolute path for the Libero Common Directory. A Libero common directory is shared by multiple versions of Libero. Microsemi recommends that you use the commondirectory **/usr/local/microsemi/common**.
	- Confirm the Absolute Path for the Libero Common Directory.
	- Enter the number that corresponds to the software features you want toinstall.

## **Figure 20 • Choose Common Directory**

```
Choose Install Directory
Please enter the same root directory as your past Libero SoC installations. The
installer will create a version-specific subdirectory under this root
driectory. If this is your first Libero SoC installation, please enter a root
directory under which you intend to install all future Libero SoC
installations.
Where would you like to install?
  Default Install Folder: /usr/local/microsemi/Libero_v12.3
ENTER AN ABSOLUTE PATH, OR PRESS <ENTER> TO ACCEPT THE DEFAULT
     : /soft/sqatest14/user_joe/microsemi
INSTALL FOLDER IS: /soft/sqatest14/user_joe/microsemi
  IS THIS CORRECT? (Y/N):
```
• Review the **Install Set**. Enter the number corresponding to the **Install Set** you want to install.

## **Figure 21 • Install Set Selection**

```
----------------
Choose Install Set
Please choose the Install Set to be installed by this installer.
 ->1- Libero SoC
ENTER THE NUMBER FOR THE INSTALL SET, OR PRESS <ENTER> TO ACCEPT THE DEFAULT
  \cdot .
```
• Press **ENTER** to continue. The pre-installation summary is displayed.

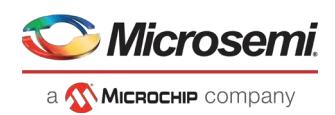

## **Figure 22 • Pre-installation Summary**

```
Enter a Common Directory
   . . . . . . . . . . . . . . . . . . . .
Please enter a directory for installing common files to be shared across
different versions of Libero SoC. If you have previously created such a<br>directory, please enter its path. If this is your first Libero SoC
installation, please enter a common directory which you intend to share with
all future Libero SoC installations.
Common Install Path: (Default: n/a): █
```
- Press **Enter** to begin the installation.
- Obtain and set up your license according to the instructions in "Obtaining Licenses" on page 5.

#### $3.4.2.3$ **Installing the Service Pack**

Service Packs are incremental, and must be installed on top of the previous release or releases. To verify your Libero SoC version, from the Help menu, click **About Libero**.

**IMPORTANT:** <*Libero\_release*>\_Lin.tar.gz must be placed in the \$ALSDIR/Libero directory and the installation must take place on the local system.

- **1.** Log in with read/write permission to system on which Libero SoC isinstalled.
- **2.** Download <*Libero\_release*>\_Lin.tar.gzinto \$ALSDIR/Libero. <*Libero\_release*>\_Lin.tar.gzis now located at the same level as adm/, bin/, data/, and so on.
- **3.** Type: tar xzvf <*Libero release*>\_Lin.tar.gz
- 4. Type: ./wsupdate.sh to complete the installation of the update.

# <span id="page-29-0"></span>**3.4.3 Tips for Launching Libero on Linux RH Operating Systems**

See *How to Set Up Your Linux Environment for Libero* for detailed instructions on how to launch Libero on Linux RH operating systems.

# <span id="page-29-1"></span>**3.5 Obtaining the Licenses**

You must have a license to run the Libero SoC Software. Navigate to this <https://www.microsemi.com/products/fpga-soc/design-resources/licensing#overview> URL to learn about available licenses, how to purchase new licenses or renew existing licenses, and how to obtain evaluation licenses.

Do you need help with selecting a right license for your design? Use the Libero License Selector Guide, a license selection tool that enables you to select the right license option based on multiple parameters such as FPGA/SoC device, Libero version, Operating System, and so on.

# <span id="page-29-2"></span>**3.5.1 Libero License Options**

Two license types are offered: node-locked or floating. A node-locked license is locked to a specific hard disk ID or movable USB hardware key dongle. A USB dongle with the accompanying license file allows the software to operate on any PC to which the dongle is attached and the license file and software are installed.

View the tool and device support for the various licenses at [https://www.microsemi.com/products/fpga- soc/design-resources/licensing.](https://www.microsemi.com/products/fpga-%20soc/design-resources/licensing)

Node-locked license installation is covered in **Installing Licenses** on page 16.

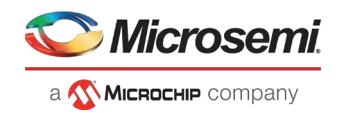

### **Notes:**

- **1.** Node-locked licenses are supported on Windows platform and Floating license are supported on Windows, Linux, and Solaris platforms.
- **2.** Remote access is not supported for node-locked Evaluation, Gold, Platinum, and Silver licenses. However, it supports a standalone license.

A floating license is typically installed on a network server (Windows, Linux, or Solaris) and allows networked client PCs to access the license from the server. The Client PCs can be Windows or Linux OS. Client seats can be purchased to allow up to 999 users to run the Libero softwaresimultaneously.

**Note**: Node-locked and floating licenses do not support virtual machine servers.

Libero license manager and vendor daemons for all supported network server platforms are available at htt[ps://www.microsemi.com/products/fpga-soc/design-resources/licensing#downloads.](http://www.microsemi.com/products/fpga-soc/design-resources/licensing#downloads)

**Note**: If you want to use 64-bit lmgrd you can obtain it directly from Flexera. Floating license installation is covered in "Installing Licenses" on page 16.

# <span id="page-30-0"></span>**3.5.2 Obtaining Free Licenses**

Microsemi supports two types of free licenses such as Evaluation and Silver licenses. The following figure shows the Silver License web page. Follow the steps to generate a free license.

#### Licensing | Microsemi  $\times$  +  $\leq$ C A https://www.microsemi.com/product-directory/design-resources/1711-licensing#overview  $9400$ Microsemi | Shere contains  $Q$ Quality Investors Sales Contacts Parametric Search Login Applications Ordering **Products & Services** FPGA & SOC Libero SoC Design Suite v12.0 22 · FPGA & SoC Design Tools · FPGA Design Tools Libero SoC v12.0 and la Libero SoC v11.9 and earle Home / Products & Services / FPGA & ScC / FPGA & ScC Design Tools / FPGA Design Tools / Lic Libero IDE Licensing Licensing · Pre-Compiled Simulation Libraris · Libero Archive Versions · FPGA IP Co Overview Documents Downloads Selection Table Support · Synthesis and Si SoC Design Tools Libero® SoC Design Suite offers high productivity with its a Lisevoe ook bespin oak oans hup rikosofray waar o, compensamen, eusy o waar eersy o soos oerespraan zoo so enspraa<br>Morosents PoarFre, IGLOO2, SmarFrusen2, RTG4, SmarFrusen, IGLOO, ProASIC3 and Fusion families. Refer to th · DSP Design Tools FPGA & SoC Partners Need help selecting the right license for your design? - Download the Libero License Selector Guide If you alm Gold Lis received a Software ID from Microsemi, Generate your new Gold License here<br>If you would like to generate a free license, Generate your FREE License here nology Solutions

**Figure 23 • Silver License Web Page**

Provide the login details on the Microsemi SoC Customer Portal web page. If you are a new user, register and create an SoC portal account.

Click **Request Free License** on the Microsemi SoC Licensing web page to generate a free license.

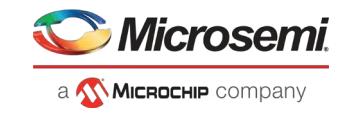

#### **Figure 24 • Request for a Free License Web Page**

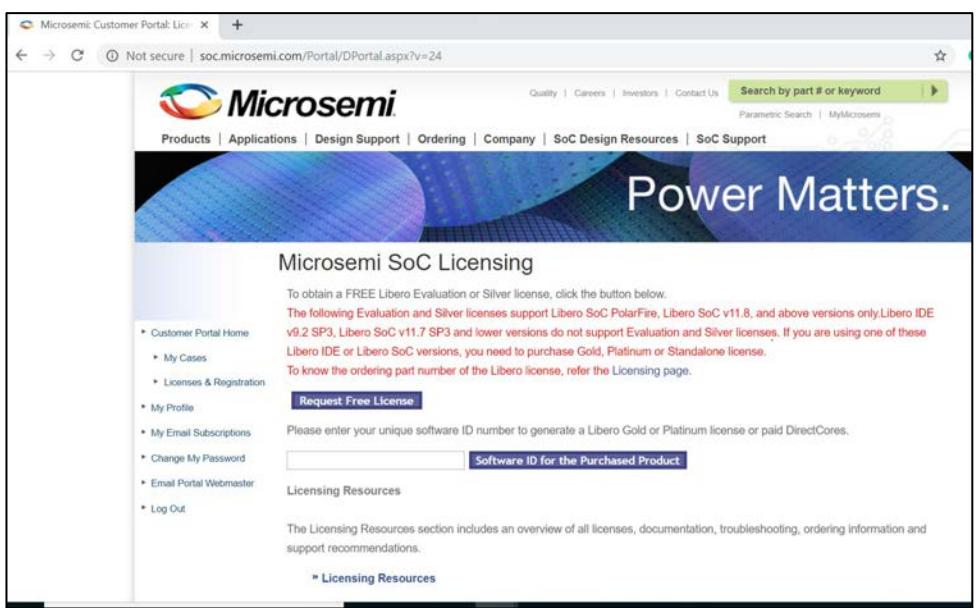

# **Figure 25 • License Descriptions Page**

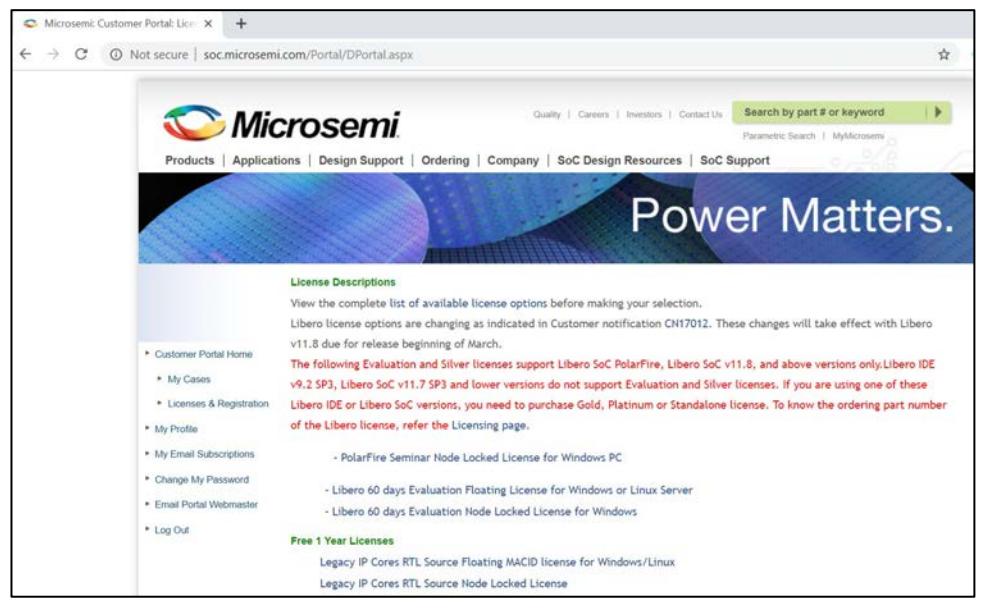

## **3.5.2.1 How to obtain a Disk ID:**

The DISK ID is the computer hard drive's serial number, also called Disk Serial Number. It is typically the "C" drive in your computer. The Disk ID is an 8 character hexadecimal number of the form, xxxx-xxxx, similar to "A085-AFE9". The requested license is sent to you within 45 minutes. If you select a Node Locked License, the registration page that requires the hard disk ID of the PC where the Libero SoC Software is installed. If you are notsure how to find the hard disk ID, click the **How to find a DiskID** link to locate the ID and provide the **Disk ID** in the entry field.

To obtain your computer's Disk ID, type the following at a DOS or Command Prompt:

C:> Vol C:

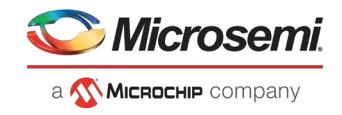

Enter your C drive's Disk ID number into the license registration page window where indicated and click **Submit**.

Input the Disk ID number, and click **Submit**.

#### **Figure 26 • License Disk ID**

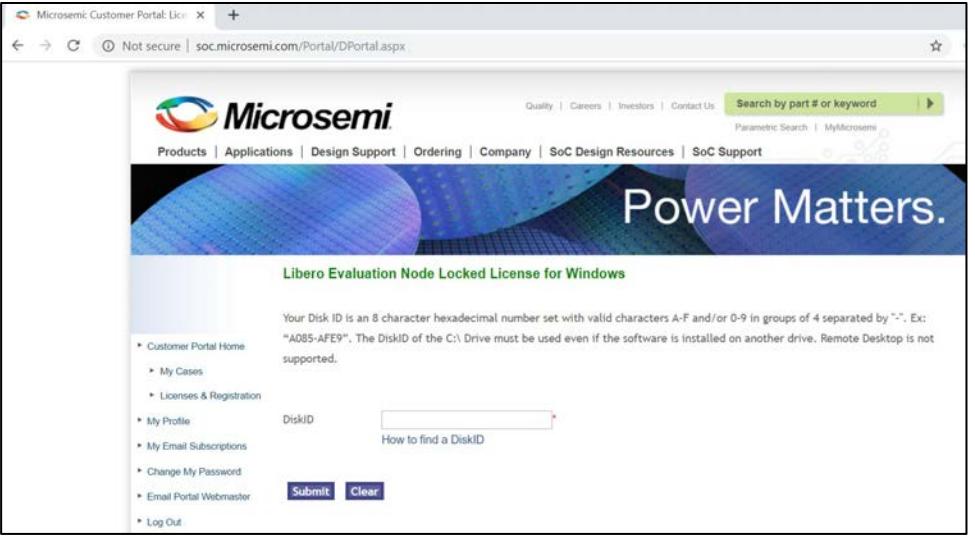

#### **How to obtain a MAC ID**

If you select a floating license type, the registration window requires your MAC ID for your Windows or Linux PC, and it requires the Host ID for your Solaris PC or Server.

*Linux Node Locked or Floating*

If you are not sure how to find the MAC ID, click the **How to find a MAC ID** link to locate the ID and provide the **MAC ID** in the ID entry field.

**Figure 27 • MAC ID Based Registration Web Page**

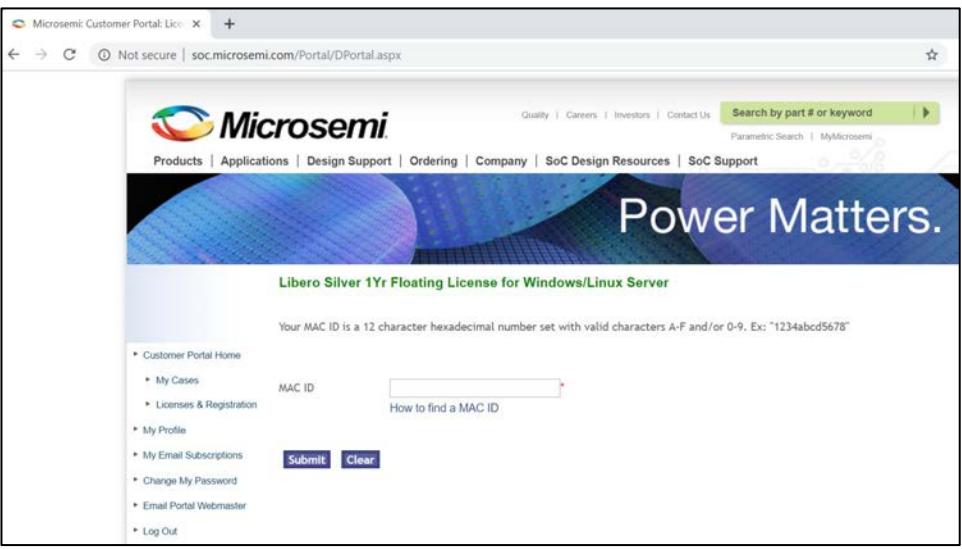

To obtain the MAC ID, from the Command Prompt type:

## /sbin/ifconfig

The Ethernet/MAC ID address will be displayed. The MAC ID address is a twelve character hexadecimal

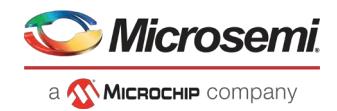

number, similar to "00A0C982BEE3". Enter your MAC ID into the registration page window where indicated.

*Windows Floating or Synplicity "Server-Based Node-Locked" (SBNL) Licenses* 

To obtain the PC MAC ID, type the following at a DOS or Command Prompt:

C:> lmutil lmhostid

You can also use:

C:> <path\_to\_actel\_installation\bin\lmhostid>

The Ethernet/MAC ID address is displayed. The MAC ID address is a twelve character hexadecimal number, similar to "00A0C982BEE3". Enter the 12 character MAC ID into the registration page window where indicated.

In some PC configurations, there can be more than one MAC ID. Use the MAC ID that you know will be the "active" ID. Some users may configure their laptops to have the wired MAC ID for docked laptop use and the wireless MAC ID for undocked use. Tools using the MAC ID depend on the MAC ID being active for use.

When finished, click **Submit**.

## **Figure 28 • Registration Complete**

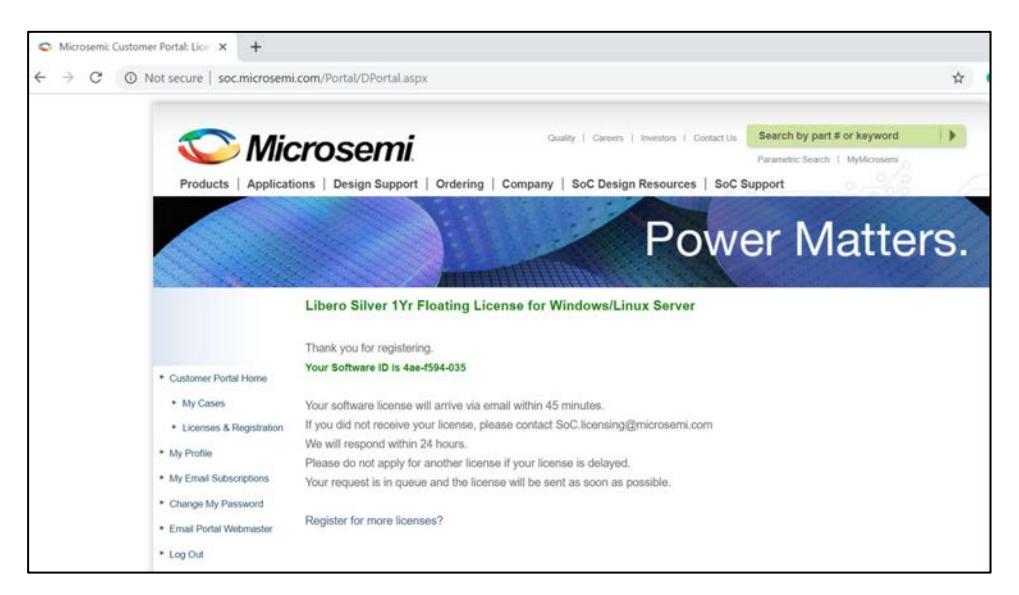

Print or write down the Software ID on the Registration Confirmation web page. Normally the license is generated and sent to your email address in less than 45 minutes. The License.dat file is an attachment to the email.

When the email and license arrive, follow the license installation instructions in *"Installing Licenses" on page 16* of this guide.

## <span id="page-33-0"></span>**3.5.3 Obtaining a Paid License**

You can purchase the Libero Gold, Platinum, Standalone, and Archival licenses. Also, Microsemi has Paid DirectCores, Video SolutionCores, and MotorControl SolutionCores.

Visit htt[ps://www.microsemi.com/product-directory/design-resources/1711-licensing t](http://www.microsemi.com/product-directory/design-resources/1711-licensing)o see all available license types.

Upon receipt of the purchase order, you will receive a SW ID document from Microsemi through an email, which contains the SW ID# number and the instructions to generate the required license.

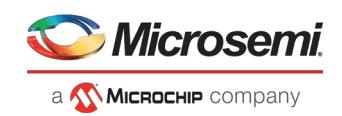

For USB license type, you will be shipped USB dongle hardware and a software DVD, not the SW ID attached to the DVD. The Software ID number for Libero licenses is in the format LXXX-XXXX-XXXX. The Software ID for Paid DirectCores is in the format of CXXX-XXXX-XXXX. The Software ID for paid Video SolutionCores is in the format of VXXX-XXXX-XXXX. The Software ID for paid MotorControl SolutionCores is in the format of MXXX-XXXX-XXXX *Do not generate the USB dongle license until you receive the USB dongle hardware from Microsemi*.

**Note:** The Libero SoC Software DVD is not available with node locked or floating licenses. It is available only with USB node-locked licenses.

**Note**: Starting from 4/16/2019, Microsemi discontinued USB Dongle license for Gold, Platinum, Gold Archival and Platinum Archival licenses because Mentor has discontinued support for the USB dongle license. See the PDN19017: Product Discontinuation Libero USB Dongle Licenses for discontinued Liberolicenses.

Enter this Software ID number in the Register Purchased Product window, as shown in the following figure and click **Software ID for the Purchased Product**.

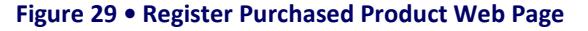

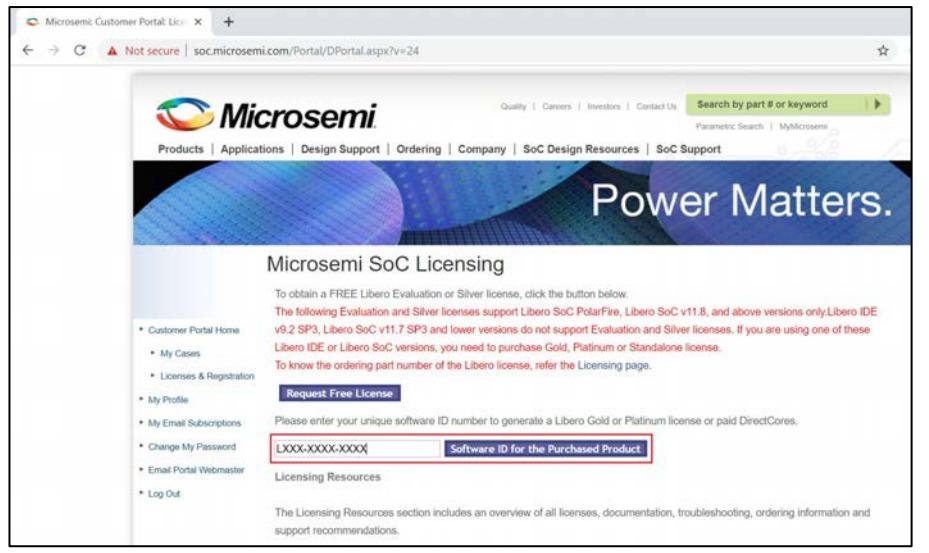

Depending on the type of license you purchased, depending on the Software ID you provide, the web page will ask you for a hard Disk ID, USB Dongle number or MAC ID.

If necessary, determine your DiskID or MAC ID number, enter it into the window, and click **Submit**.

## **3.5.3.1 How to Obtain a USB Dongle License**

If you select a USB Dongle license type, the registration window requires Flex ID available on the dongle key. The following shows an example of the USB Dongle number.

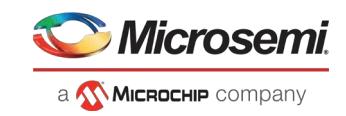

#### **Figure 30 • USB Dongle License Registration Web Page**

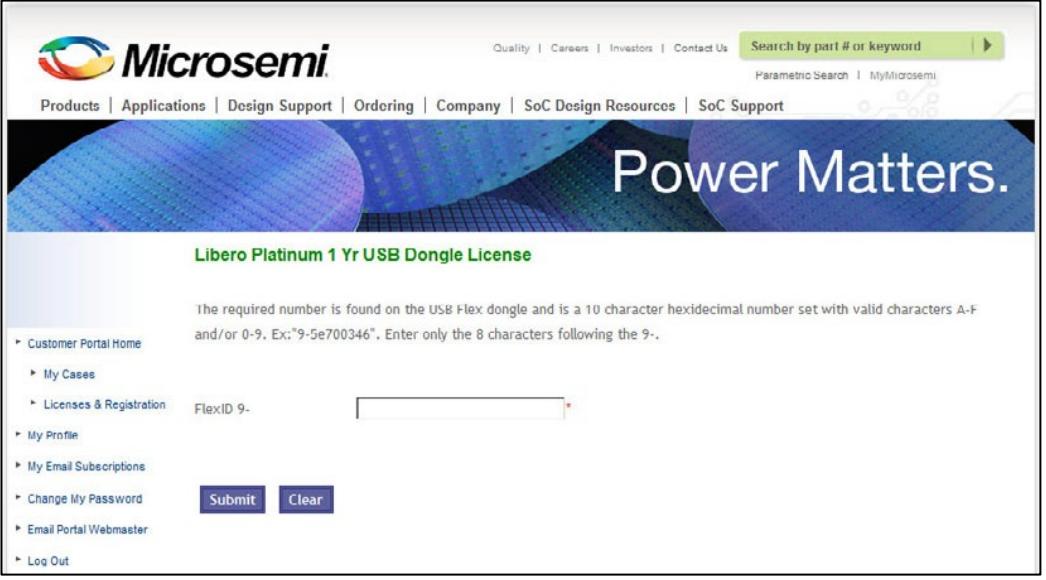

**Note:** The Flex ID information will be available on the USB Dongle hardware that was shipped by Microsemi.

# **Figure 31 • Identifying the USB Dongle Hardware Key Number**

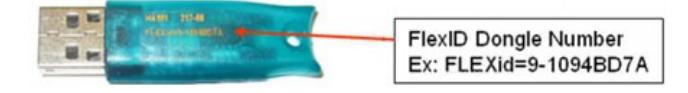

The Registration Confirmation web page appears when you click **Submit**. Your license will be emailed to you, usually within 45 minutes.

When the email and license arrive, follow the license installation instructions i[n Installing the Libero SoC](#page-5-2)  [Software](#page-5-2) on page 4.

#### **Figure 32 • Registration Confirmation Web Page**

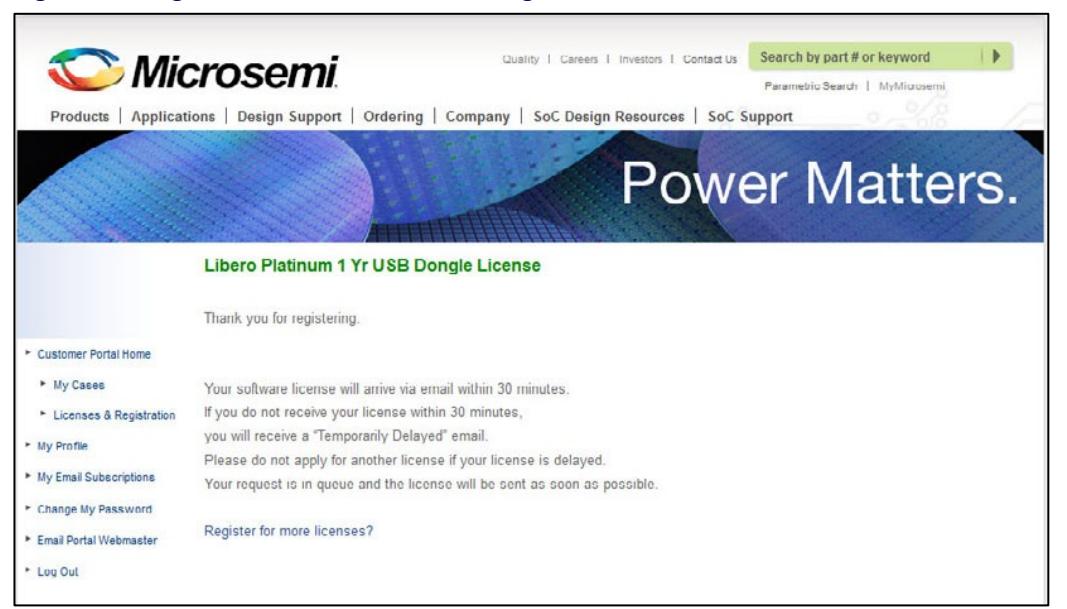

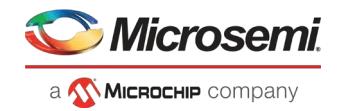

# <span id="page-36-0"></span>**3.5.4 Retrieving Copies of Existing Licenses**

You can obtain the copies of licenses from the Microsemi website and Customer Portal.

- **1.** If you are the registered owner of a license, go to your Microsemi Portal Accountat *[http://soc.microsemi.com/Portal/DPortal.aspx?v=1.](http://soc.microsemi.com/Portal/DPortal.aspx?v=1)*
- **2.** Click the **Licenses & Registration** link. A list of your software licenses is displayed, both current and expired.

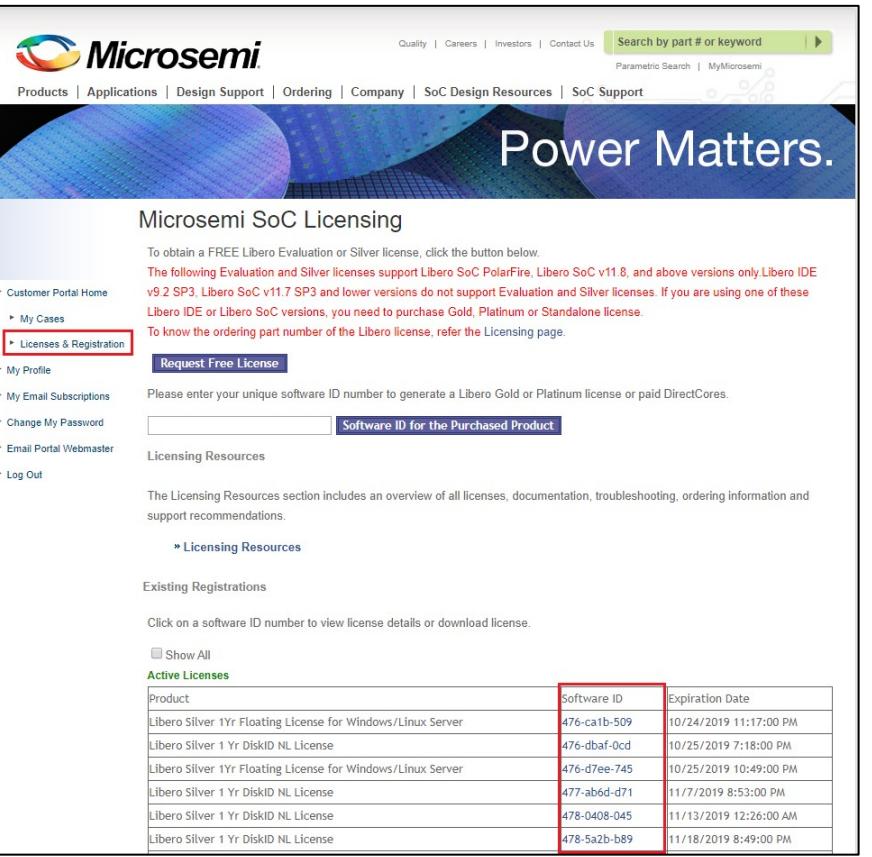

Figure 33 • License and Registration

**3.** Click the link under **Software ID** of the desired license and click the **Download License** button to obtain a copy.

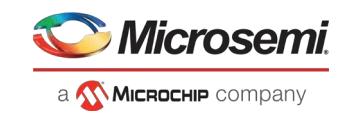

## **Figure 34 • Software IDDetails**

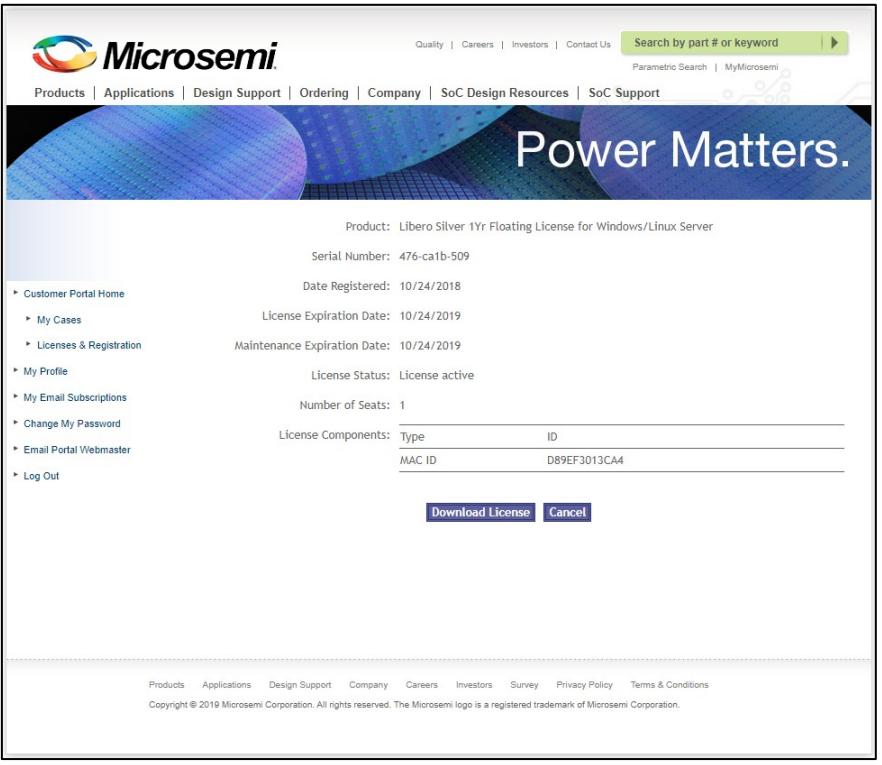

# <span id="page-37-0"></span>**3.5.5 License Changes and Information**

If you purchased a license, then some license changes can be performed.

- Change the owner of a license from one person to another. The new licensee must have a Microsemi Portal Account
- Change the Disk ID for a license
- Change the MAC ID for a license
- Change the USB Dongle ID for a license
- Additional email ids can be added to a license registration

The registered owner of a license will be notified 30 days, 15 days, and the last day in advance of the license expiration date. An email will also be sent on the expiration date. There is no renewal for free license.

Consider purchasing an annual license after the evaluation period.

# <span id="page-37-2"></span><span id="page-37-1"></span>**3.6 Installing Licenses**

After you have registered for a license on the Microsemi website, your license is automatically emailed to the address you provided. A License.dat file is attached to the email.

**Note:** You must have Admin rights on the installation machine to install the Libero SoC Software and to set up licensing.

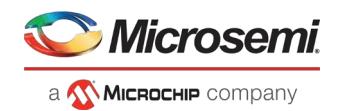

# <span id="page-38-0"></span>**3.6.1 Installing a Node Locked Disk ID License on Windows**

- **1.** Create a folder named flexlm on the C drive and save the License.dat file in thatfolder.
- **2.** Open your Environment Variables dialog box:
	- **a.** Right-click **Computer** and choose **Properties** to open the System dialog box.
	- **b.** Click **Advanced System Settings** to open the System Properties dialog box.
	- **c.** Click the **Advanced** tab.
	- **d.** Click the **Environment Variables** button.
	- **e.** In Windows Search, select **Settings** (Windows key +w) and search for **EnvironmentVariable**.
	- **f.** Double-click the environment variable for your account to open the Editor.
	- **g.** Opens File Explorer, right-click **This PC** and select **Properties**.
	- **h.** Click Advanced System Settings and Click Environment Variables.

If LM\_LICENSE\_FILE is already listed in User variables, proceed to Step 3. If not, go to Step 5.

- **3.** Select it, then click **Edit**.
- **4.** Add the path to the Microsemi License.dat after any existing Variable value, separated with a semicolon (no space), or replace the existing Value.

Go to *Step 10*.

If LM\_LICENSE\_FILE is not listed in USER VARIABLES:

- **5.** Click **New** under User Variable to create a new user variable. The New User Variable dialog box appears.
- **6.** Type **LM\_LICENSE\_FILE** in the Variable name field.
- **7.** Type **c:\flexlm\License.dat**in the Variable value field (orthe path to where you installed the License.dat file). **Note**: Path to the installed license software is case sensitive; check for the case of the folder path in which the license is saved.
- **8.** Click **OK**.
- **9.** Click OK to save new Environment Variables and return to System Properties.
- **10.** Click **OK** to exit.

Installation is complete. Libero and all installed tools that require licenses are ready for use.

# <span id="page-38-1"></span>**3.6.2 Installing a Node-Locked USB Dongle License on Windows**

- **1.** Create a folder named flexlm under your **c:\** drive.
- **2.** Save the **License.dat** file in the flexlm folder. You can save the License.dat file in a different folder; if you do so, make sure the correct path is defined inLM\_LICENSE\_FILE.
- **3.** Open your Environment Variables dialog box:
	- **a.** Right-click **Computer** and choose **Properties** to open the System dialog box.
	- **b.** Click **Advanced System Settings** to open the System Properties dialog box.
	- **c.** Click the **Advanced** tab.
	- **d.** Click the Environment Variables button.
	- **e.** In Windows Search, select **Settings** (Windows key +w) and search for **EnvironmentVariable**.
	- **f.** Double-click the environment variable for your account to open the Editor.
	- **g.** Open File Explorer, right-click **This PC** and select **Properties**.
	- **h.** Click **Advanced System Settings** and click **Environment Variables**.

If LM\_LICENSE\_FILE is already listed in User variables, proceed to Step 4. If not, go to Step 6.

- **4.** Click **New** under User Variable to create a new user variable. The New User Variable dialog box appears.
- **5.** Type **LM\_LICENSE\_FILE** in the Variable name field.
- **6.** Type **c:\flexlm\License.dat** in the Variable value field. Do not put spaces in thepath.

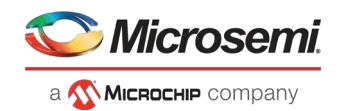

**7.** Click **OK**. Proceed to Step 10.

If LM\_LICENSE\_FILE is already listed in User Variables:

- **8.** Select the existing **LM\_LICENSE\_FILE** and click **Edit**.
- **9.** Add the path to the Microsemi License.dat after any existing variable value (separated by a space) or replace the existing value.
- **10.** Click **OK**.
- **11.** Click OK to save the new Environment Variables and return to System Properties.
- **12.** Click **OK** to exit.
- **13.** Attach the USB dongle hardware that was sent by Microsemi to your PC.

## **Dongle Driver Version Update**

The Libero SoC Installer does not install the FlexLM drivers for the USB dongle. If you use a donglebased Libero SoC license, you are responsible for installing the current version of the dongle driver.

**Note:** Before installing the USB drivers, Microsemi recommends that you download and run the FlexLM Cleanup Utility (3.9 MB) to remove any older, incompatible FlexLM drivers currently on your system.

To run the Libero SoC releases with a USB dongle license, you need to update the dongle driver version to the current version.

- **1.** Download the current dongle driver **SCL\_FLEXID9\_Installer.exe** from: htt[ps://www.microsemi.com/product-directory/design-resources/1711-licensing#downloads.](http://www.microsemi.com/product-directory/design-resources/1711-licensing#downloads)
- **2.** When the download completes, run the SCL\_FLEXID9\_Installer.exe.
- **3.** Follow the prompts to complete the installation.
- **4.** Restart your system after installation for the dongle driver version to takeeffect.

# <span id="page-39-0"></span>**3.6.3 Installing a Floating License on a Windows Server**

- **1.** On the SERVER machine, save the **License.dat** file into a flexlm folder on your **c:\** drive.
- **2.** Download the required license manager daemons to your server platform from htt[ps://www.microsemi.com/product-directory/design-resources/1711-licensing#downloads.I](http://www.microsemi.com/product-directory/design-resources/1711-licensing#downloads)nthe License Server Daemons section, and select the correct platform download. We recommendplacing these files into the same location as the License.dat file.
- **3.** Open License.dat and edit the SERVER line by replacing <put.hostname.here> with your hostname. Do not include the brackets. Edit the port number (1702), if necessary, to any unusedport.
- **4.** Libero floating licenses include Libero, Synplify Pro ME, Identify ME, Synphony Model Compiler ME and ModelSim ME tools. Edit each VENDOR and DAEMON line with the correct path to each vendor daemon and then save the License.dat file. For example: VENDOR snpslmd  $C:\left\{\right.$   $C:\left\{\right.\right\}$  snpslmd DAEMON mgcld C:\flexlm\mgcld DAEMON actlmgrd C:\flexlm\actlmgrd
- **5.** Login to the SERVER machine and run the following command from the command prompt to start the lmgrd License Manager on the server machine:

C:flexlm/lmgrd -c C:flexlm/License.dat Alternatively, if you prefer to have the License Manager output written to a Logfile, then run the following command at the command prompt: C:flexlm/lmgrd -c <path\_to\_License.dat>/License.dat -l

<path\_to\_logfile>/license.log

# <span id="page-39-1"></span>**3.6.4 Installing a Floating License on a Linux Server**

- **1.** On the SERVER machine, save the License.dat file.
- **2.** Download the required license manager daemons for your server platform fro[m](http://www.microsemi.com/products/fpga-soc/design-resources/licensing#downloads) [http://www.microsemi.com/products/fpga-soc/design-resources/licensing#downloads.](http://www.microsemi.com/products/fpga-soc/design-resources/licensing#downloads) In the License

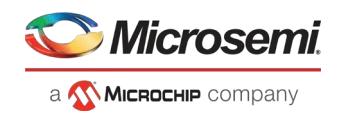

Server Daemons section, select the correct platform download. Microsemi recommends placing these files into the same location as the License.dat file.

- **3.** Open License.dat using any editor. Edit the SERVER line by replacing <put.hostname.here> with your machine Hostname. Do not include the brackets.
- **4.** Libero Linux floating licenses include Libero, Synplify Pro ME, Identify ME, Synphony Model Compiler ME and ModelSim ME tools. Edit each VENDOR and DAEMON line with the correct path to each vendor daemon and then save the License.dat file.
- **5.** Login to the SERVER machine and run the following command to start the LicenseManager:

<path\_to\_lmgrd>/lmgrd -c <path\_to\_License.dat/License.dat>

Alternatively, if you prefer to have the License Manager output written to a Logfile, then run the following command at the command prompt:

<path\_to\_lmgrd>/bin/lmgrd -c <path\_to\_License.dat>/License.dat -l \

<path\_to\_logfile>/license.log

# <span id="page-40-0"></span>**3.6.5 Installing a Floating License on a Solaris Server**

Libero SoC software does not run on Solaris. Solaris support is only provided for license server applications (License Manager Only). The Solaris License Manager (lmgrd) serves Standalone Libero SoC floating licenses only.

- **1.** On the SERVER machine, save the License.dat file.
- **2.** Download the required license manager daemons for your server platform fro[m](http://www.microsemi.com/products/fpga-soc/design-resources/licensing#downloads) [http://www.microsemi.com/products/fpga-soc/design-resources/licensing#downloads.](http://www.microsemi.com/products/fpga-soc/design-resources/licensing#downloads) In the License Server Daemons section, select the correct platform download. Microsemi recommends placing these files into the same location as the License.dat file.
- **3.** Open License.dat using any editor. Edit the SERVER line by replacing <put.hostname.here> with your machine Hostname. Do not include the brackets.
- **4.** Standalone Libero SoC floating licenses include Libero SoC feature only.
- **5.** Login to the SERVER machine and run the following command in a command terminal to start the license manager: <path\_to\_lmgrd> /lmgrd -c <path\_to\_License.dat/License.dat>

Alternatively, if you prefer to have the License Manager output written to a Logfile, then run the following command at the command prompt:

<path\_to\_lmgrd>/lmgrd -c <path\_to\_License.dat>/License.dat -l

<path\_to\_logfile>/license.log

# <span id="page-40-1"></span>**3.6.6 Connecting the Client Machines (PCs and Linux) to the License Server**

For Client machines where the FPGA design work will be done, Libero is available for Windows and Linux operating systems.

#### <span id="page-40-2"></span>**3.6.6.1 Connecting the PC Client to a Windows or Linux License Server**

From **Control Panel > System > System Properties (Advanced tab) > Environment Variables**, add or modify LM\_LICENSE\_FILE to include port@hostname:

- Variable Name: LM\_LICENSE\_FILE Variable
- Value: port@hostname. Example: 1702@sage

For Synplify Pro, check out a license by adding or modifying one of the following two environment variables, depending on the version of Synplify Pro used:

- SNPSLMD\_LICENSE\_FILE For Synopsys tools released in September 2010 and later (2010.09).
	- Variable Name: SNPSLMD\_LICENSE\_FILE
	- Variable Value: <port@hostname> Example: 1702@sage

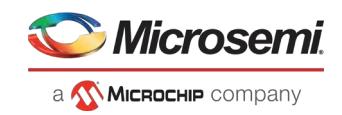

- SYNPLCTYD\_LICENSE\_FILE For Synplify Pro releases before September
	- Variable Name: SYNPLCTYD\_LICENSE\_FILE
	- Variable Value: <port@hostname> Example: 1702@sage

# **3.6.6.2 Connecting the Linux Client to a Windows, Linux or Solaris License Server**

Use the following commands to set the environment variables on the Linux CLIENT machine:

setenv LM\_LICENSE\_FILE <port@hostname>

Example: setenv LM\_LICENSE\_FILE 1702@sage

For Synplify Pro, to check out a license, add or modify one of the following two environment variables, depending on the version of Synplify Pro used:

SNPSLMD\_LICENSE\_FILE - For Synopsystools released in September 2010 and later (2010.09). setenv SNPSLMD\_LICENSE\_FILE <port@hostname>Example: setenv SNPSLMD\_LICENSE\_FILE

1702@sage

• SYNPLCTYD\_LICENSE\_FILE - For Synplify Pro releases before September 2010. setenv SYNPLCTYD\_LICENSE\_FILE <port@hostname> Example:setenv SYNPLCTYD\_LICENSE\_FILE 1702@sage

# <span id="page-41-0"></span>**3.6.7 Installing a Server-Based Node-Locked License for Synphony Model CompilerME**

**Prerequisite Software**: In orderto run Synphony Model Compiler ME, you must have MATLAB/Simulink by MathWorks **installed** with a current license. You cannot run Synphony Model Compiler ME without MATLAB/Simulink.

**Synphony Model Compiler ME licenses are included with Libero floating licenses:** You do not need to install a separate floating license for Synphony Model Compiler ME.

If you are using a Libero Node Locked license, then follow the instructions below **Note:** Installation and setup of this license is different from other Microsemi licenses. Install Synphony Model Compiler ME software before installing this license file.

A Synphony Model Compiler ME license is a "floating" license. If your PC has a license manager running, it is important to turn off the license manager before proceeding. Visi[t](http://www.flexerasoftware.com/support.htm#acresso) [http://www.flexerasoftware.com/support.htm#acresso a](http://www.flexerasoftware.com/support.htm#acresso)nd consult the FLEXnet Publisher Lmgrd and Utilities Manual for installation instructions.

# **3.6.7.1 Installing the IP Paid Licenses**

After you receive the paid IP license from Microsemi, append the text at the bottom of the original Libero license file. For example, if you have a node locked paid IP license, add this text in Libero node locked license.

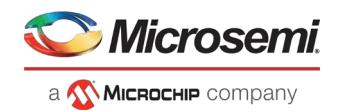

# <span id="page-42-0"></span>**3.7 Installation in Environments without a Consistent InternetConnection**

If you prefer to disconnect from the Internet while using Libero, we encourage you to re-connect occasionally and manually **Check for SW Updates** and **Download New IP Cores** to take advantage of new features, enhancements and fixes.

Install the software as described in "Installing Libero SoC Software" on page 22.

# <span id="page-42-1"></span>**3.7.1 Change Your Vault Location**

If you install the Libero SoC Software onto a network drive for multi-user access, you may want to specify a Vault location that can be shared by all users.

**Note**: All users must have written permission to the shared vault location.

Note: Microsemi recommends a minimum disk space of 1.2 GB for the vault location. To change your Vault location:

- **1.** Launch Libero SoC.
- **2.** From the Project menu, choose **Vault/Repositories Settings**.
- **3.** Click **Vault location**.
- **4.** Enter a new Vault location in the text field.
- **5.** Click **OK**.

To install Mega Vault,

### **Download and set-up of a complete Vault for new installations**

- **1.** Using the link above, save the *.zip* file of the entire vault to your local machine (For example, c:\temp).
- **2.** Unzip the file to a folder on your local machine (for example, c:\vault).

### **Set the path to the vault as follows:**

## **For Libero PolarFire v2.1 and later (Windows only):**

- **1.** Run the **setup.exe** installer (included in the MegaVault zip file) to complete vault installation.
- **2.** Click **Project** followed by **Vault/Repositories Settings**. The Vault/Repositories Setting dialog box is displayed.
- **3.** Select **Vault location** from the options in the left pane.
- **4.** Select a path for Vault installation folder (by default it will be C:\Microsemi\PolarFire\_v2.1\_MegaVault, however during installation you can select your preferred path).

# <span id="page-42-2"></span>**3.7.2 Disable Internet Options**

You can disable Libero access to the Internet, or disable the automatic software update features. This is useful if your Internet access is inconsistent. To do so:

- **1.** In the **Project** menu choose **Preferences** to open the Preferences dialog box.
- **2.** Click **Software update** and choose the **Do not check for updates** or **remind me at startup** radio button.
- **3.** Click **Internet Access** and uncheck **Allow Access to Internet**.
- **4.** Click **OK** to continue.

# <span id="page-42-3"></span>**3.7.3 Download Direct Cores and SgCore (SmartDebug) Cores to Populate your Vault**

When you maintain a constant Internet connection, you are prompted for download of Cores required for your Libero project. If you plan to disconnect from the Internet, you must populate your vault after initial Libero SoC installation and before you disconnect from the Internet. To do so:

- **1.** Launch the Libero SoC Software.
- **2.** From the **View** menu, choose **Windows > Catalog** to open the Catalog.
- **3.** Click **Download them now**. The download may take several minutes, depending on your Internet speed.

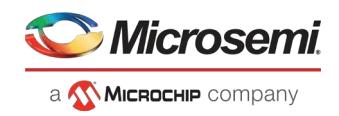

The completion percentage is tracked in the progress bar.

The **Download them now** button disappears when the download is complete. The new cores are now available in your Catalog.

You may also download the Direct Cores and Sgcores at [http://www.actel](http://www.actel-ip.com/cwps/download_index/DirectCore)[ip.com/cwps/download\\_index/DirectCore a](http://www.actel-ip.com/cwps/download_index/DirectCore)nd [http://www.actel](http://www.actel-ip.com/cwps/download_index/SgCore)[ip.com/cwps/download\\_index/SgCore.](http://www.actel-ip.com/cwps/download_index/SgCore)

# <span id="page-43-0"></span>**3.7.4 Download Firmware Cores**

You can download Firmware Cores and store them in the same vault location as the DirectCore and Sg (SmartDesign) cores:

- **1.** Accessthe Firmware Catalog from **All Programs > Microsemi > Libero SoC\_<version> FirmwareCatalog**.
- **2.** Click **Download them Now** to download the Firmware Cores. You may also download the Firmware Cores at [http://www.actel-ip.com/cwps/download\\_index/Firmware.](http://www.actel-ip.com/cwps/download_index/Firmware)

After the initial setup is completed following the steps above, an Internet connection is no longer required for Libero operation. However, most documentation and silicon user's guides are available only from our website at *[http://www.microsemi.com/products/fpga-soc/design-resources/design-software/libero](http://www.microsemi.com/products/fpga-soc/design-resources/design-software/libero-)soc#documents* . Note that without an Internet connection, some hyperlinks in Libero log windows will be inaccessible.

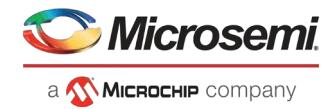

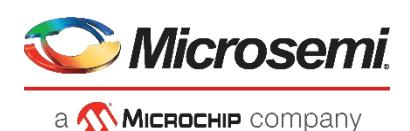

**Microsemi** 2355 W. Chandler Blvd. Chandler, AZ 85224 USA

Within the USA: +1 (480) 792-7200 Fax: +1 (480) 792-7277

[www.microsemi.com ©](http://www.microsemi.com/) 2020 Microsemi and its corporate affiliates. All rights reserved. Microsemi and the Microsemi logo are trademarks of Microsemi Corporation and its corporate affiliates. All other trademarks and service marks are the property of their respective owners.

Microsemi's product warranty issetforth in Microsemi's SalesOrder Terms and Conditions. Information contained in this publication is provided for the sole purpose of designing with and using Microsemi products. Information regarding device applications and the like is provided only for your convenience and may be superseded by updates. Buyer shall not rely on any data and performance specifications or parameters provided by Microsemi. It is your responsibility to ensure that your application meets with your specifications. THIS INFORMATION IS PROVIDED "AS IS." MICROSEMI MAKES NO REPRESENTATIONS OR WARRANTIES OF ANY KIND WHETHER EXPRESS OR IMPLIED, WRITTEN OR ORAL, STATUTORY OR OTHERWISE, RELATEDTOTHE INFORMATION, INCLUDINGBUTNOT LIMITEDTOITS CONDITION,QUALITY, PERFORMANCE, NON-INFRINGEMENT, MERCHANTABILITY OR FITNESS FOR A PARTICULAR PURPOSE. IN NO EVENT WILL MICROSEMI BE LIABLE FOR ANY INDIRECT, SPECIAL, PUNITIVE, INCIDENTAL OR CONSEQUENTIAL LOSS, DAMAGE, COST OR EXPENSE WHATSOEVER RELATED TO THIS INFORMATION OR ITS USE, HOWEVER CAUSED, EVEN IF MICROSEMI HAS BEEN ADVISED OF THE POSSIBILITY OR THE DAMAGES ARE FORESEEABLE. TOTHE FULLEST EXTENT ALLOWEDBY LAW,MICROSEMI'S TOTAL LIABILITY ON ALL CLAIMS IN RELATED TO THIS INFORMATION OR ITS USE WILL NOT EXCEED THE AMOUNT OF FEES, IF ANY, YOU PAID DIRECTLY TO MICROSEMI FOR THIS INFORMATION. Use of Microsemi devices in life support, mission-critical equipment or applications, and/or safety applications is entirely at the buyer's risk, and the buyer agrees to defend and indemnify Microsemi from any and all damages, claims, suits, or expenses resulting from such use. No licenses are conveyed, implicitly or otherwise, under any Microsemi intellectual property rights unless otherwise stated.

Microsemi Corporation, a subsidiary of Microchip Technology Inc. (Nasdaq: MCHP), and its corporate affiliates are leading providers of smart, connected and secure embedded control solutions. Their easy-to-use development tools and comprehensive product portfolio enable customersto create optimal designswhich reduce risk while lowering total system cost and time to market. These solutions serve more than 120,000 customers across the industrial, automotive, consumer, aerospace and defense, communications and computing markets. Headquartered in Chandler, Arizona, the company offers outstanding technical support along with dependable delivery and quality. Learn more at**[www.microsemi.com](http://www.microsemi.com/)**.

# **Mouser Electronics**

Authorized Distributor

Click to View Pricing, Inventory, Delivery & Lifecycle Information:

[Microchip](https://www.mouser.com/microchip):

 [LIB-PL-PC-N-1YR-DISKID](https://www.mouser.com/access/?pn=LIB-PL-PC-N-1YR-DISKID) [LIB-PL-PC-N-R-1YR-DISKID](https://www.mouser.com/access/?pn=LIB-PL-PC-N-R-1YR-DISKID) [LIB-PL-PC-N-1YR-USB](https://www.mouser.com/access/?pn=LIB-PL-PC-N-1YR-USB) [LIB-PL-PC-N-R-1YR-USB](https://www.mouser.com/access/?pn=LIB-PL-PC-N-R-1YR-USB) [LIB-PL-](https://www.mouser.com/access/?pn=LIB-PL-F-10YR)[F-10YR](https://www.mouser.com/access/?pn=LIB-PL-F-10YR) [LIB-PL-PC-N-10YR-DISKID](https://www.mouser.com/access/?pn=LIB-PL-PC-N-10YR-DISKID) [LIB-PL-PC-A-N-DISKID](https://www.mouser.com/access/?pn=LIB-PL-PC-A-N-DISKID) [LIB-PL-A-F](https://www.mouser.com/access/?pn=LIB-PL-A-F) [LIB-PL-A-PC-N-USB](https://www.mouser.com/access/?pn=LIB-PL-A-PC-N-USB)